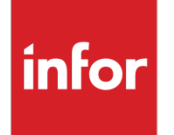

# Infor Forcam MES Document **Control**

Version 5.11

#### **Copyright © 2022 Infor**

#### **Important Notices**

The material contained in this publication (including any supplementary information) constitutes and contains confidential and proprietary information of Infor.

By gaining access to the attached, you acknowledge and agree that the material (including any modification, translation or adaptation of the material) and all copyright, trade secrets and all other right, title and interest therein, are the sole property of Infor and that you shall not gain right, title or interest in the material (including any modification, translation or adaptation of the material) by virtue of your review thereof other than the non-exclusive right to use the material solely in connection with and the furtherance of your license and use of software made available to your company from Infor pursuant to a separate agreement, the terms of which separate agreement shall govern your use of this material and all supplemental related materials ("Purpose").

In addition, by accessing the enclosed material, you acknowledge and agree that you are required to maintain such material in strict confidence and that your use of such material is limited to the Purpose described above. Although Infor has taken due care to ensure that the material included in this publication is accurate and complete, Infor cannot warrant that the information contained in this publication is complete, does not contain typographical or other errors, or will meet your specific requirements. As such, Infor does not assume and hereby disclaims all liability, consequential or otherwise, for any loss or damage to any person or entity which is caused by or relates to errors or omissions in this publication (including any supplementary information), whether such errors or omissions result from negligence, accident or any other cause.

Without limitation, U.S. export control laws and other applicable export and import laws govern your use of this material and you will neither export or re-export, directly or indirectly, this material nor any related materials or supplemental information in violation of such laws, or use such materials for any purpose prohibited by such laws.

#### **Trademark Acknowledgements**

The word and design marks set forth herein are trademarks and/or registered trademarks of Infor and/or related affiliates and subsidiaries. All rights reserved. All other company, product, trade or service names referenced may be registered trademarks or trademarks of their respective owners.

#### **Publication Information**

Release: Infor Forcam MES 5.11

Publication date: September 19, 2022

# **Contents**

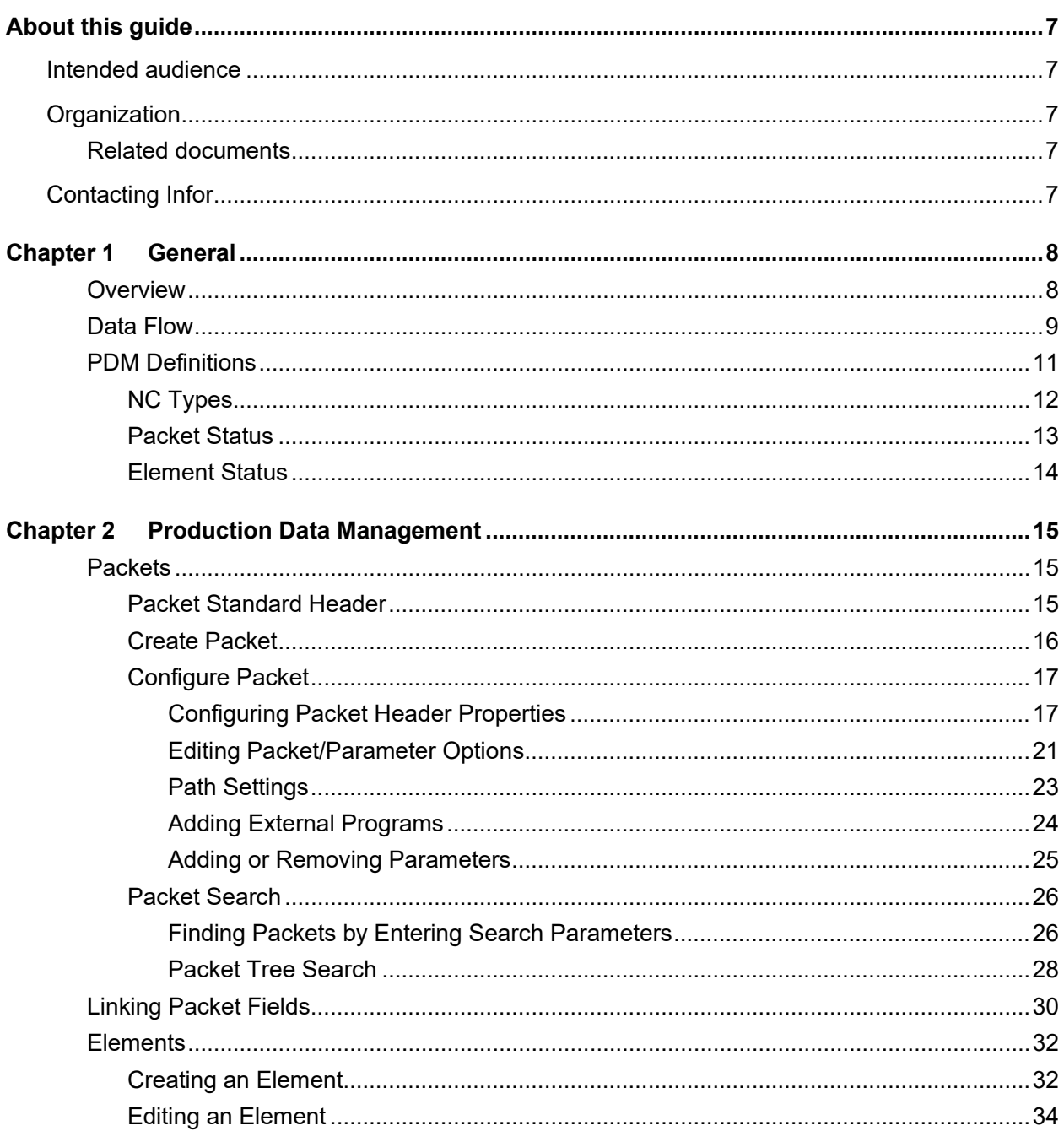

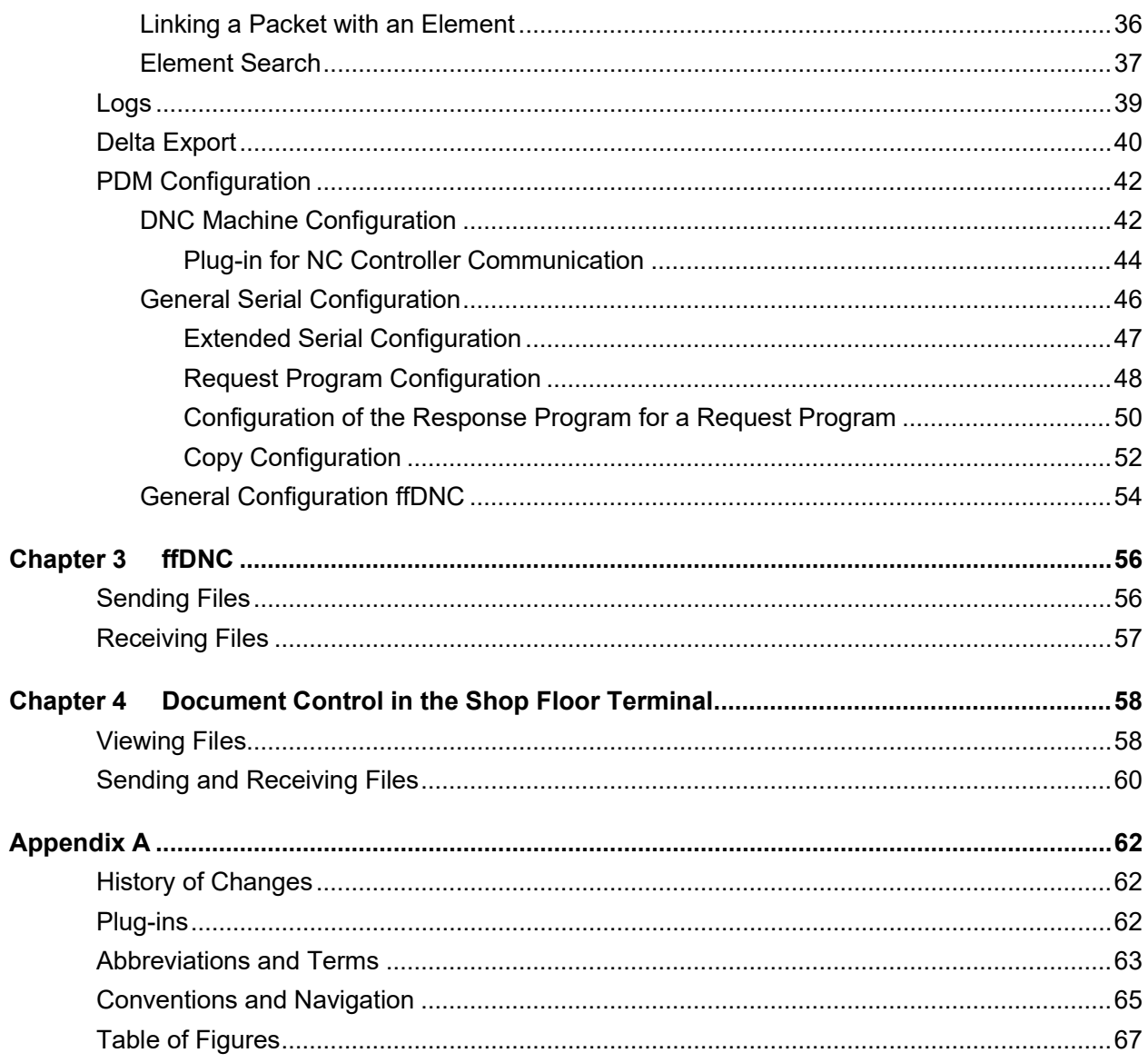

**Contents**

## <span id="page-6-0"></span>About this guide

<span id="page-6-2"></span><span id="page-6-1"></span>Intended audience

## **Organization**

This table shows the chapters of the guide:

**Section Description**

## <span id="page-6-3"></span>Related documents

<span id="page-6-4"></span>You can find the documents in the product documentation section of the Infor Support Portal, as described in "Contacting Infor" on page 7.

# Contacting Infor

If you have questions about Infor products, go to Infor Concierge at<https://concierge.infor.com/> and create a support incident.

The latest documentation is available from [docs.infor.com](https://docs.infor.com/) or from the Infor Support Portal. To access documentation on the Infor Support Portal, select **Search > Browse Documentation**. We recommend that you check this portal periodically for updated documentation.

If you have comments about Infor documentation, contact [documentation@infor.com.](mailto:documentation@infor.com)

## <span id="page-7-0"></span>Chapter 1 General

### <span id="page-7-1"></span>**Overview**

The **Production Data Management** module is a tool designed for managing documents of all kinds. The production database provides the basis for the PDM module. The objective is to achieve concise management of individual production resources/tools and to facilitate finding them.

Documents are stored in packets (folders) containing freely configurable key fields which typically are **Workplace**, **Material number** and possibly **Operation**. Some examples of documents are:

- **‒** NC programs
- **‒** Job-related instructions
- **‒** Inspection instructions
- **‒** Packaging data sheets
- **‒** Setup procedures
- **‒** Drawings
- **‒** Graphics
- **‒** Safety instructions

#### **Overview of functions**

- **‒** Comprehensive search functions
- **‒** Configurable viewers for individual resources
- **‒** Release and block functions
- **‒** Automatic versioning
- **‒** Graphic comparison of different versions
- **‒** All advantages of an SQL database (data queries, reporting, data backup)
- **‒** Cross-reference with documentation of program history
- **‒** Systematic administration
- **‒** Management of resources of any format
- **‒** Configurable access control

The comprehensive search functions enable the user to find documents quickly and reliably.

Communication between NC programming and workshop can be substantially improved by using comments for each individual element, by graphic depictions and the possibility of showing differences in the NC programs optimized and sent back from the workshop.

With the documentation archiving functions and the tracing option, this module supports the traceability requirement of the ISO 9000 quality management standard.

The **Show Element File** function allows viewing NC programs as well as views of various graphics.

<span id="page-8-0"></span>The **Import Elements** function can be used to read files of any type (images, drawings, texts, spreadsheets).

## Data Flow

The data flow is illustrated in [Fig. 1](#page-8-1) below.

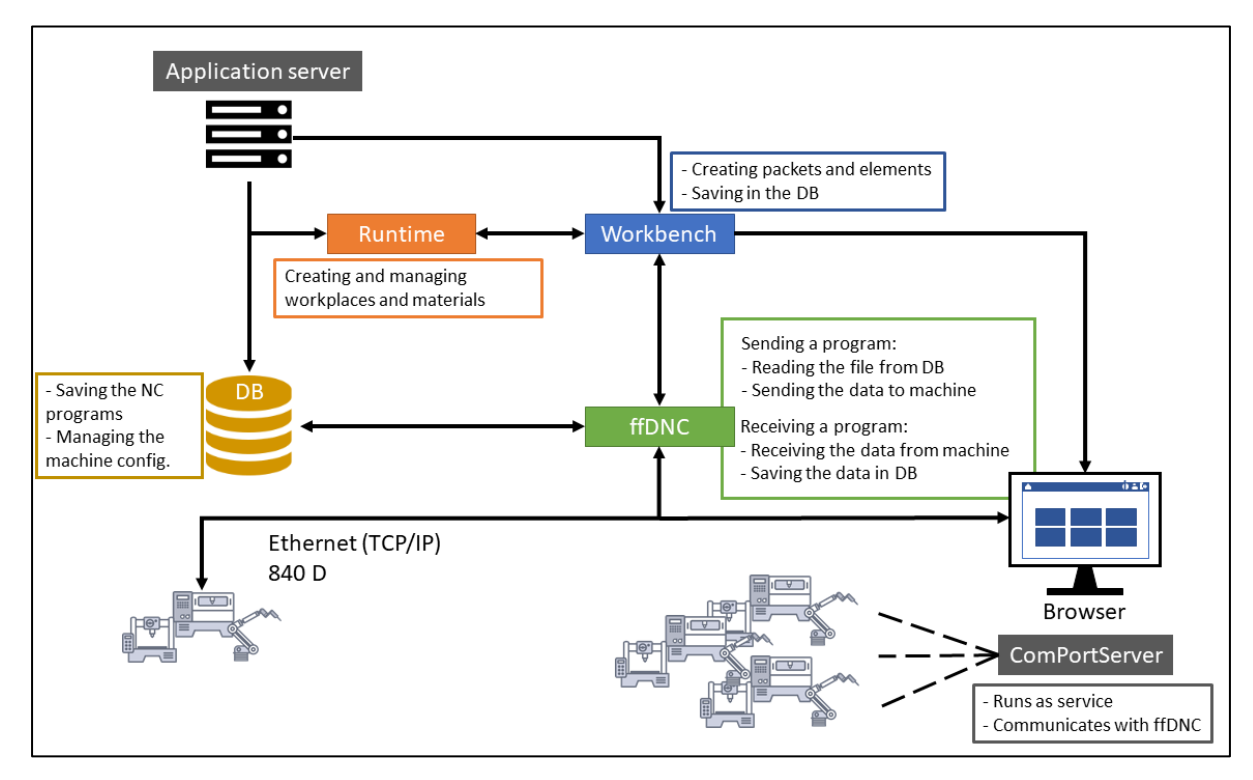

<span id="page-8-1"></span>**Fig. 1: Overview of the application and data flows**

<span id="page-8-2"></span>[Table](#page-8-2) 1 below describes individual items from Fig. 1.

#### **Table 1: Individual data flow items**

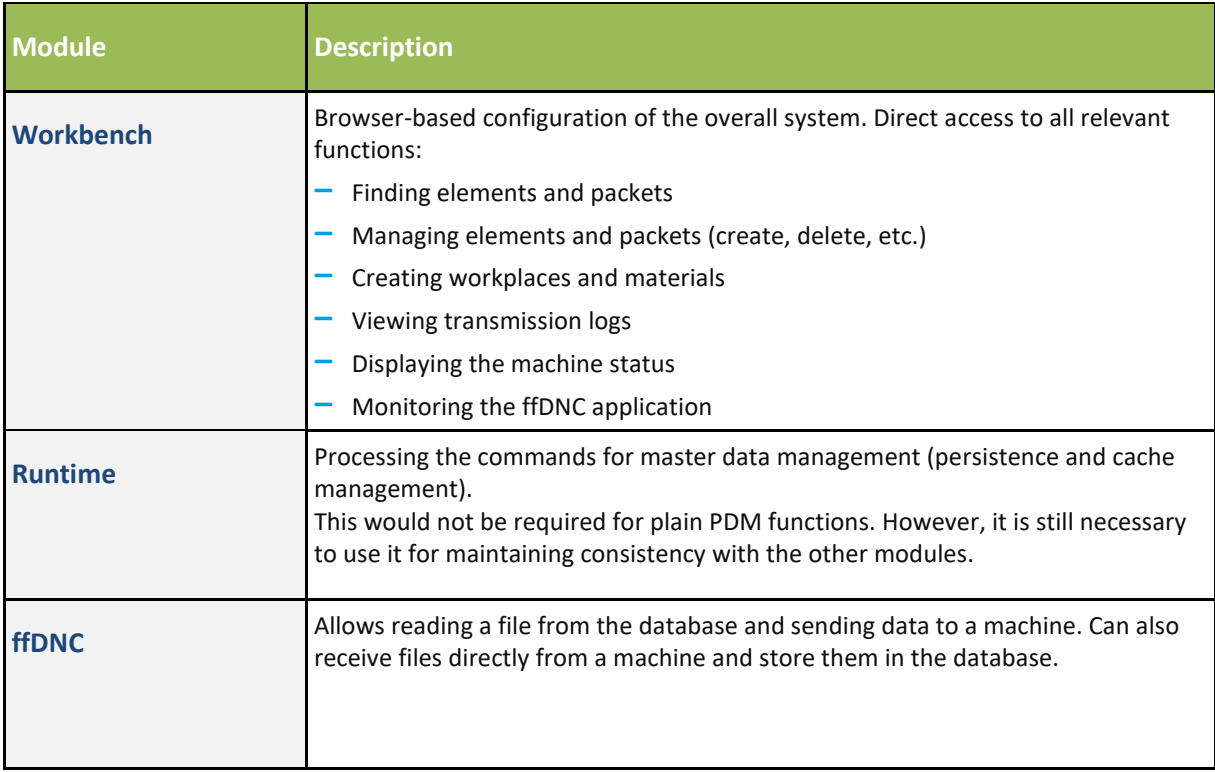

## <span id="page-10-0"></span>PDM Definitions

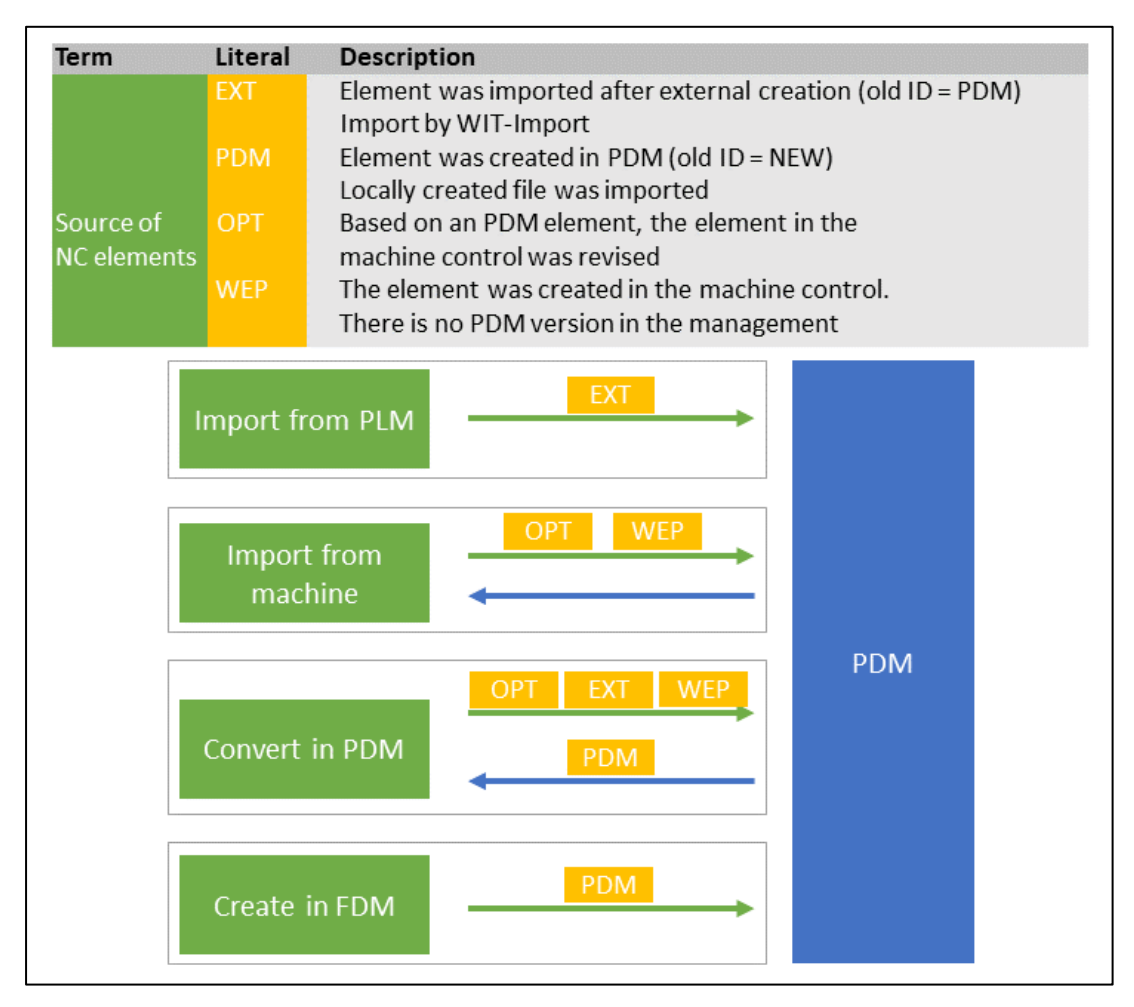

<span id="page-10-1"></span>**Fig. 2: PDM types and their characteristics**

[Table 2](#page-11-1) below explains the concepts of [Fig. 2.](#page-10-1)

<span id="page-11-1"></span>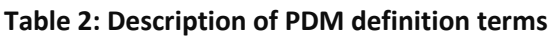

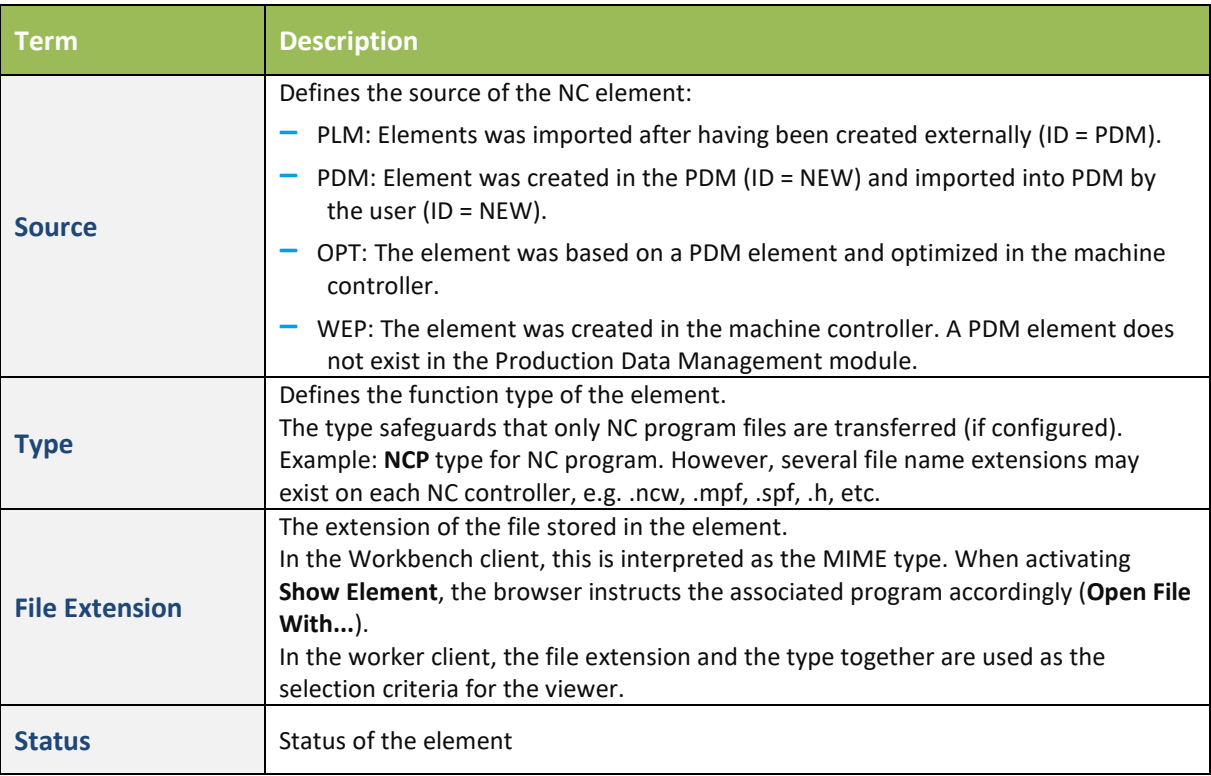

## <span id="page-11-0"></span>NC Types

**Path**: Production Data Management > NC Types

NC types are file groupings that can be freely created. It is possible to define and describe file extensions for an NC type. For example, file extensions may be configured to be used for main programs. If these extensions occur later, they will be recognized and associated with the main programs accordingly. Existing file types can be assigned file extensions. Hence, an NC type is equivalent to a collective file extension object.

Defined NC types play an important role in the NC configuration when defining elements that can be transferred to a machine. A file grouping can be declared as a recipe and is relevant for recipe management that is integrated in the PDM. Elements declared as recipes cannot be transferred to the controller as NC elements.

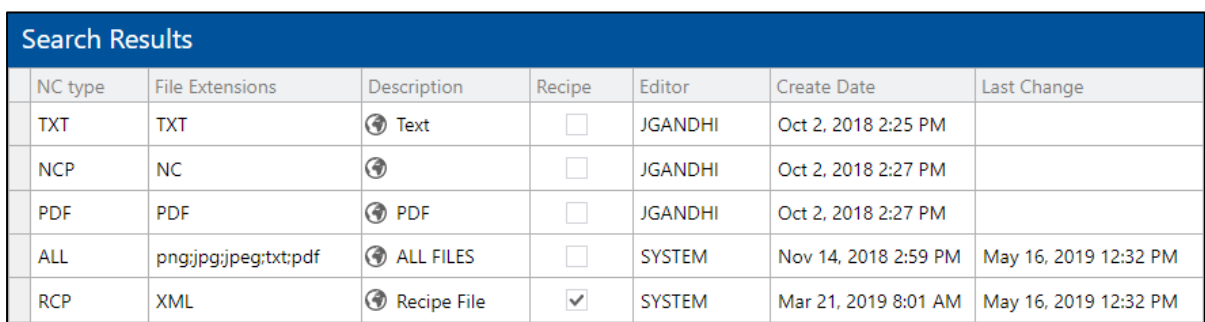

#### <span id="page-12-2"></span>**Fig. 3: NC types**

#### **To create an NC type:**

- **1** Right-click on a free space in the **Search Results** area and then click on **Create NC Type** in the context menu.
	- A new entry is created in the **Search Results** area with information about the editor and current time stamp. These fields can be edited directly.
- **2** Enter the name of the NC type in **NC Type**.

#### **3** Enter the relevant **File Extensions**.

Define the entries by commas. Use capitals for NC types.

- **4** Enter a Description.
- <span id="page-12-0"></span>**5** Save.

### Packet Status

The packet status reflects the current status of a packet. [Table 3](#page-12-1) describes the various status options.

#### <span id="page-12-1"></span>**Table 3: Packet status descriptions**

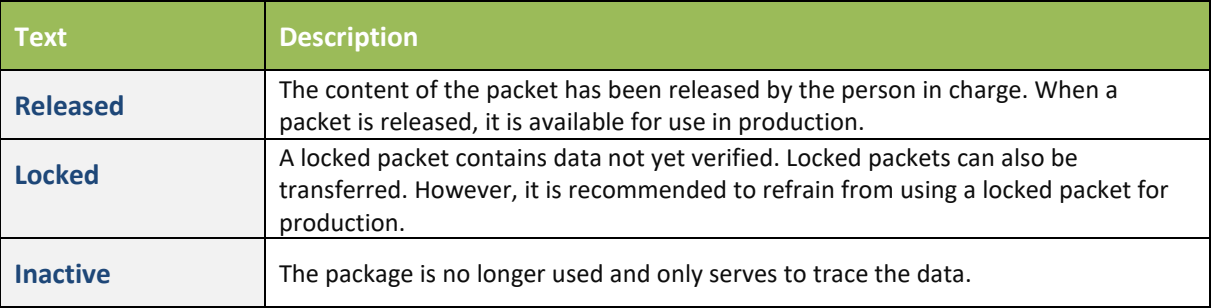

## <span id="page-13-0"></span>Element Status

The element status reflects the current status of an element. [Table 4](#page-13-1) describes the various status options. The statuses can be extended by further, individually definable statuses at any time.

| Text               | <b>Description</b>                                                                                                    |
|--------------------|----------------------------------------------------------------------------------------------------|
| <b>Released</b>    | The content of the element has been released by the person in charge. When an<br>element is released, it is available for use in production.                                                             |
| <b>Locked</b>      | A locked element contains data not yet verified. Locked elements can also be<br>transferred. However, it is recommended to refrain from using a locked element<br>for production.                        |
| <b>In Progress</b> | When an element is checked out for editing, it is assigned <b>In Progress</b> status.<br>(i) To avoid version conflicts, an element checked out should only be edited by<br>the user who checked it out. |
| <b>New</b>         | A new file imported into the system is automatically assigned New status.<br>However, the status can be defined in the FDM configuration.                                                                |

<span id="page-13-1"></span>**Table 4: Element status descriptions**

# <span id="page-14-0"></span>Chapter 2 Production Data Management

<span id="page-14-1"></span>A packet consists of a header with a fixed number of parameters and any number of elements. The header is not fixed but can be individualized via the package header configuration.

### <span id="page-14-2"></span>**Packets**

### Packet Standard Header

The PDM module is supplied with a standard configuration which meets common customer requirements. Key fields are provided which can be used for linking workplaces/operations and packets.

The following key fields are used:

- **‒** Workplace (or Workplace Group)
- **‒** Material
- **‒** Operation

Standard packet headers can be customized according to client requirements (see sectio[n 2.1.3\)](#page-16-0).

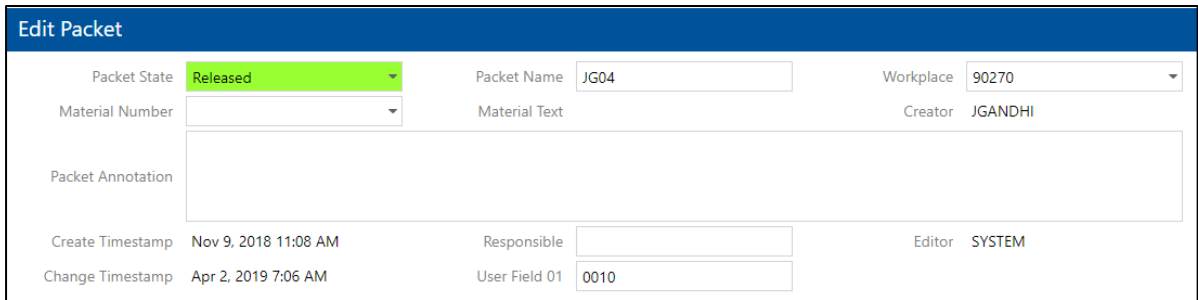

#### <span id="page-14-3"></span>**Fig. 4: Standard packet header**

#### **Table 5: Table attributes**

There is no explicit column for operations. PACKET\_KEY3 is default but can be freely configured.

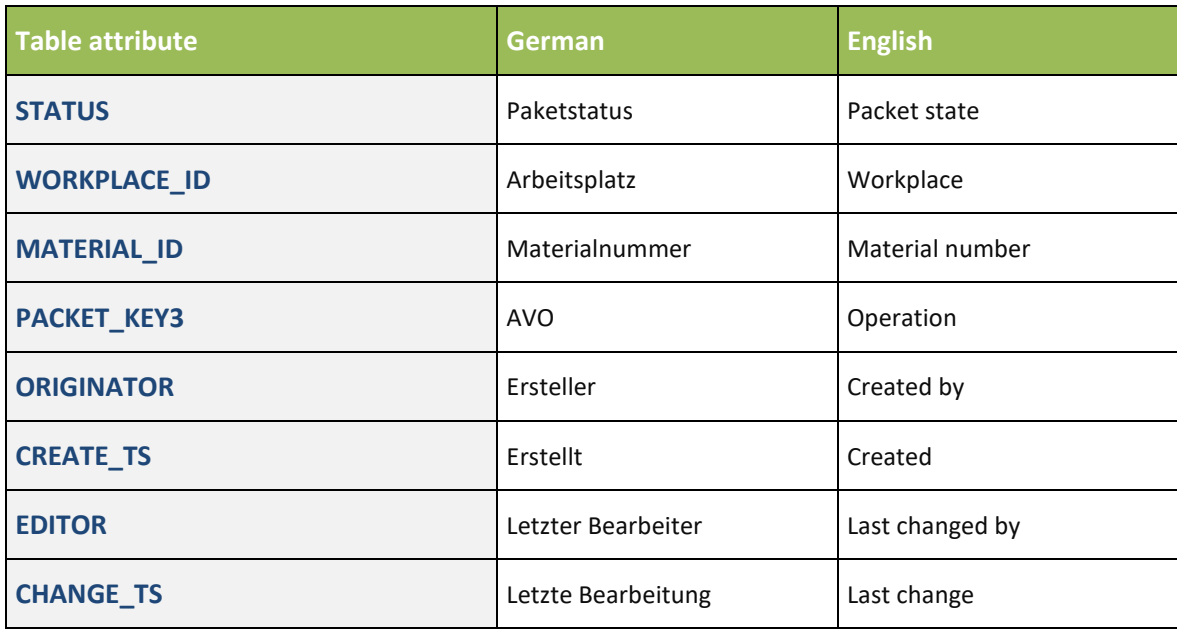

### <span id="page-15-0"></span>Create Packet

**Path: Production Data Management > Create Packet** 

A blank packet consists of the input dialog for the header parameters and a blank list of elements. If any parameters were configured as mandatory fields, they appear with a red background. The following instructions relate to the previously defined standard packet header (see [Fig. 5\)](#page-15-1).

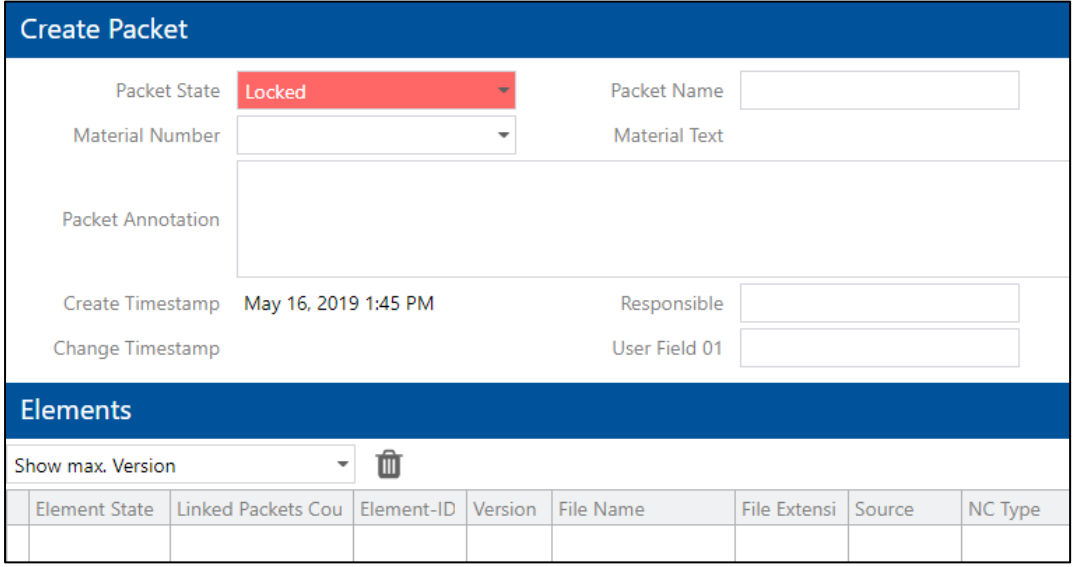

<span id="page-15-1"></span>**Fig. 5: Creating a new packet**

To create a new packet:

- **1** Select **Workplace**.
- **2** Select **Material number**.

Find the material in the **Material Search** by entering parameters and confirming.

- **3** Enter an operation, if appropriate.
- **4** Enter a packet annotation, if appropriate.
- **5** Save.
- <span id="page-16-0"></span> For instructions on how to create elements, refer to section [2.3.1.](#page-31-1) The packet must be saved before an element can be created.

### <span id="page-16-1"></span>Configure Packet

Configuring Packet Header Properties

**Path**: Production Data Management > Create Packet

The appearance and behavior of the packet header parameters can be configured in the **Packet Editor Restrictions** area. Some of the restrictions are, for example, maximum field length, valid characters, or setting a parameter as a mandatory field.

To configure the length or width of an input field, refer to sectio[n 2.1.3.3.](#page-22-0)

| <b>Edit Configuration</b>          |                                          |                          |                 |  |
|------------------------------------|------------------------------------------|--------------------------|-----------------|--|
| <b>Packet Editor Restrictions</b>  | Identifier                               | $Q \vee \wedge$<br>Value |                 |  |
| <b>Element Editor Restrictions</b> | $\vee$ Packet Editor Restrictions        |                          |                 |  |
| Element Column Configuration       | $\times$ Packet Name                     |                          |                 |  |
| <b>Color Configuration</b>         | Field type                               | <b>Edit field</b>        |                 |  |
| Paths                              | Data type                                | Alphanumeric             |                 |  |
| <b>External Programms</b>          | Input required?                          |                          |                 |  |
| <b>Material Configuration</b>      | Min character count (alphanumeric field) | 0                        |                 |  |
| <b>Local Client</b>                | Max character count (alphanumeric field) | 40                       |                 |  |
|                                    | Field length in database                 | 255                      |                 |  |
|                                    | Min value (number field)                 |                          | #,###,##        |  |
|                                    | Max value (number field)                 |                          | #.###.##        |  |
|                                    | Refresh date automatically? (date field) |                          |                 |  |
|                                    | Allowed characters (alphanumeric field)  |                          |                 |  |
|                                    |                                          | Save                     | Cancel<br>Apply |  |

<span id="page-17-0"></span>**Fig. 6: Packet editor restrictions**

#### **To configure packet header parameters:**

- Click the Change Configuration icon.
- Click Packet Editor Restrictions.
- Open the relevant parameter.
- Set the Field type.

Edit fields allow manual input into the field. Display fields cannot be edited manually.

- Set the **Data type**.
- Set as **mandatory field**, if appropriate.
- Enter the minimum number of characters (for alphanumeric fields).
- Enter the maximum number of characters (for alphanumeric fields).
- Enter the minimum value (for numeric fields).
- Enter the maximum value (for numeric fields).
- Set automatic date refresh (for date fields only).

If a check mark is set, the current time stamp is automatically entered into the date field.

Define valid characters (for alphanumeric fields only).

Only the characters entered here are valid input for the corresponding field. Enter characters one after the other not separated by commas. Case sensitive.

Save.

#### **To change the color of a packet status:**

- Click the Change Configuration icon.
- Click Color Configuration.
- Open the dropdown menu for the appropriate status.
- Select the desired color and confirm.
- Save.

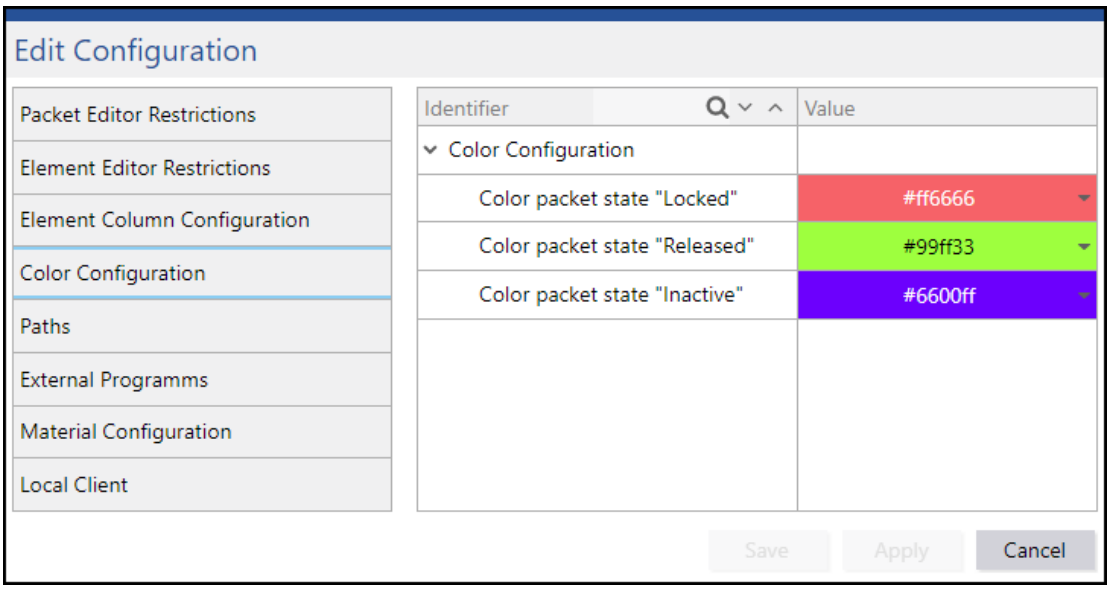

<span id="page-19-0"></span>**Fig. 7: Status color configuration**

## <span id="page-20-0"></span>Editing Packet/Parameter Options

Packets and elements can be configured using various options. [Table 6](#page-20-1) below summarizes all options currently available. Other options not listed here will be included in later versions.

#### <span id="page-20-1"></span>**Table 6: Packet/element options**

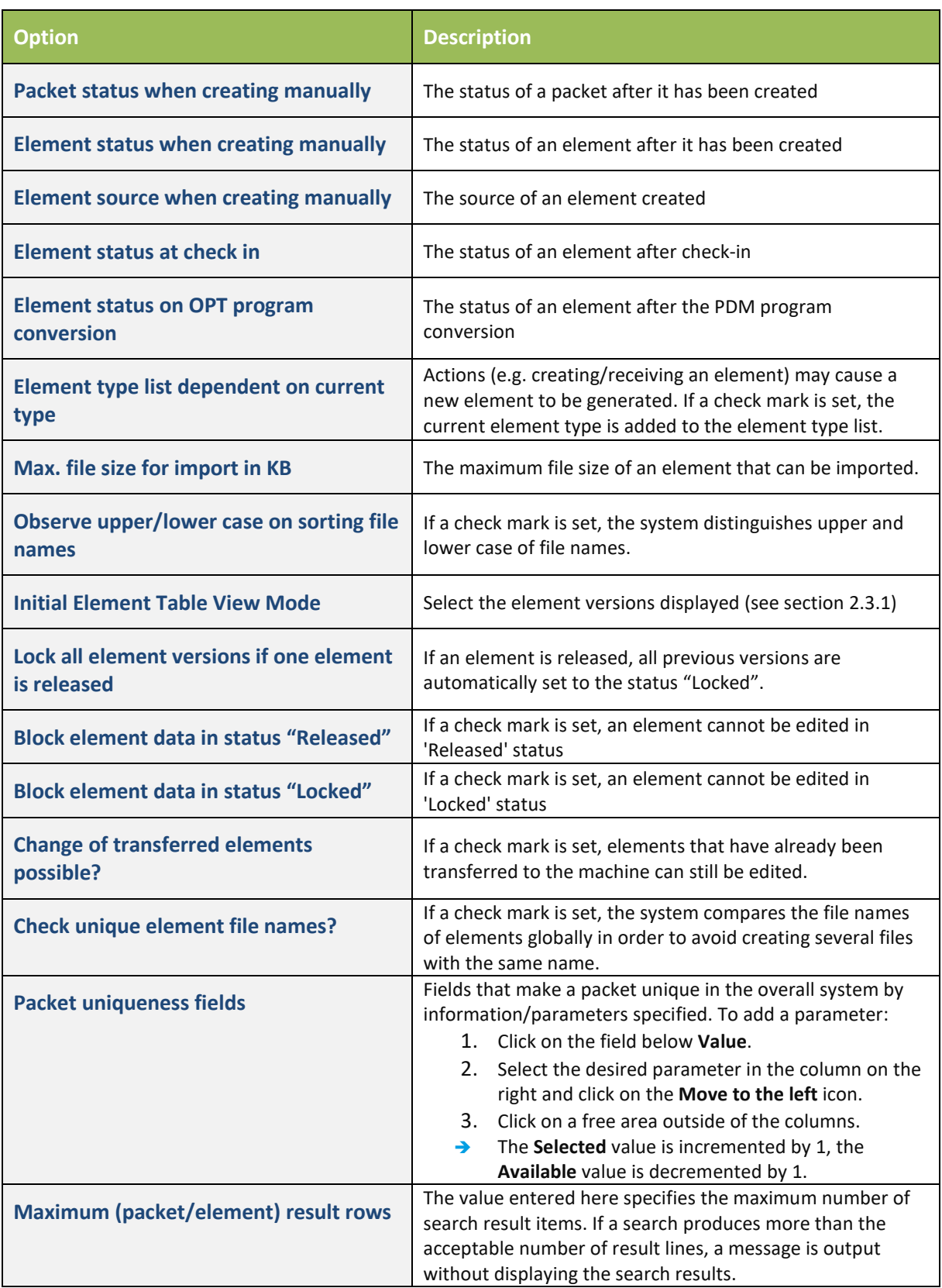

### <span id="page-22-0"></span>Path Settings

**Paths** can be specified manually, for example, to set target locations for exporting or storage locations of external programs. [Table 7](#page-22-1) summarizes all options available for path specifications.

#### <span id="page-22-1"></span>**Table 7: Path specifications**

<span id="page-22-2"></span>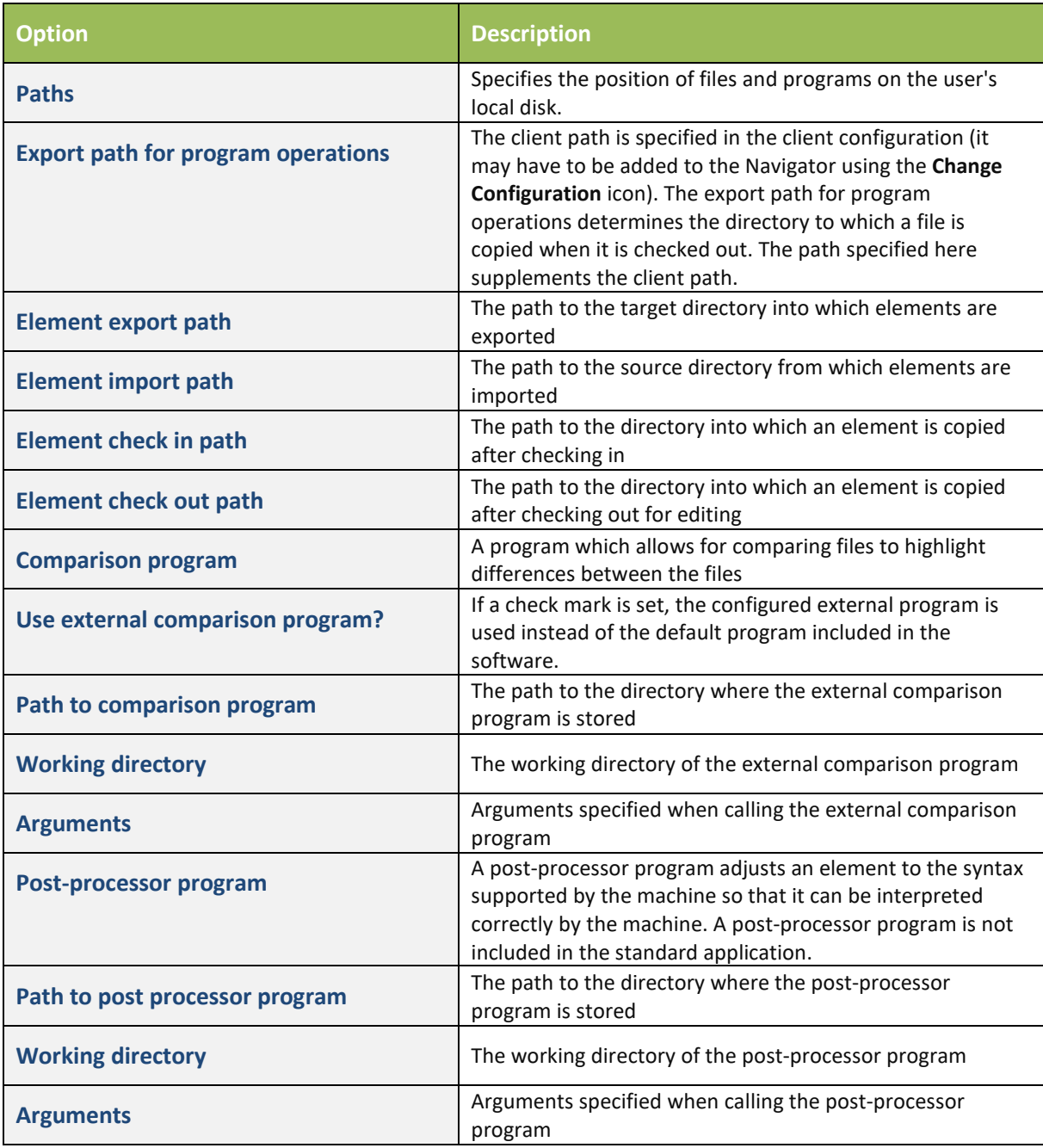

### <span id="page-23-0"></span>Adding External Programs

External programs can be included for displaying files in an external viewer (see section [4\)](#page-57-0). For example, a suitable program for viewing graphics can be selected.

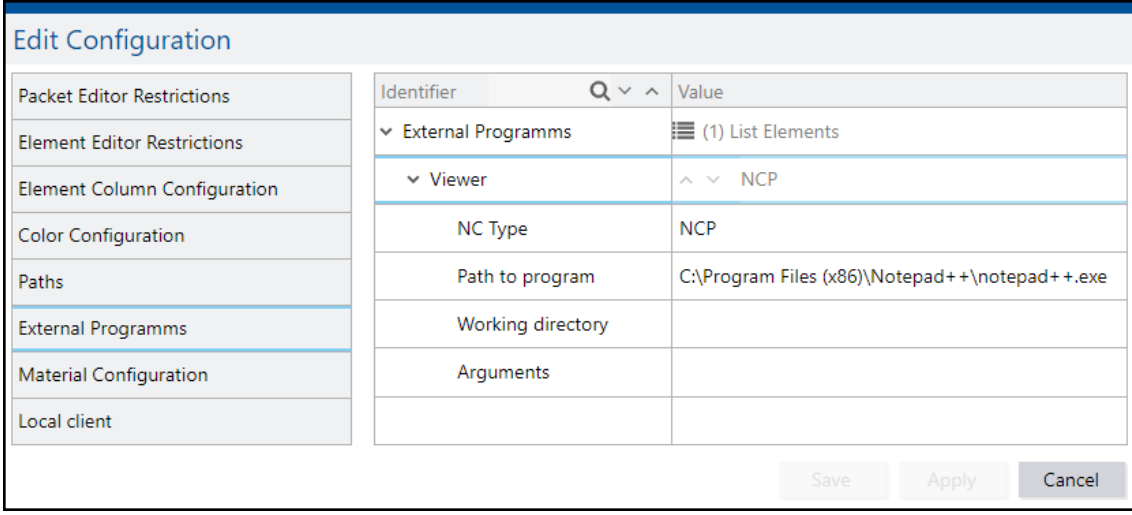

#### <span id="page-23-1"></span>**Fig. 8: Adding external programs**

#### **To add an external program:**

- Click the Change Configuration icon.
- Click on External Programs.
- Right-click on List Elements and then click on Add New List Element in the context menu.
- Open the dropdown menu of External Programs.
- Open the dropdown menu of Viewer.
- Enter the NC Type.

The program will be used for the NC type(s) specified.

- Enter the Path to program.
- Enter the Working directory.
- Enter the required Arguments.
- Save.

### <span id="page-24-0"></span>Adding or Removing Parameters

**Path**: Production Data Management > PDM Configurations > Packet Header Configuration

It is possible to add or remove any parameter in a packet header. The length and width of the input fields can be freely defined. It is useful to leave more space for input fields intended to hold descriptions comprising (several) sentences. Invisible fields may be inserted as placeholders which cause a line wrap in a parameter line.

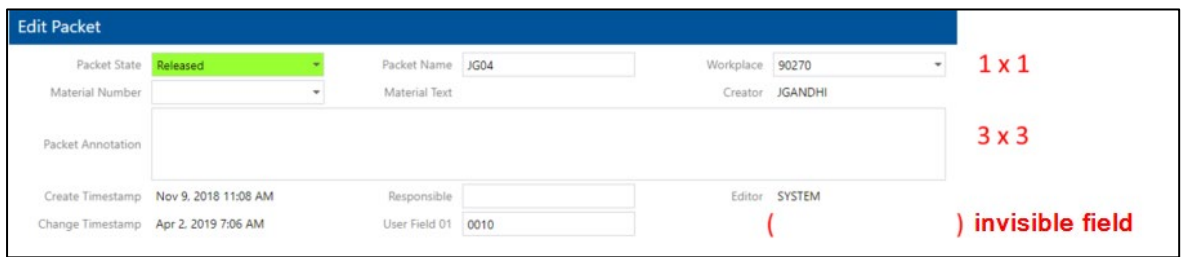

#### <span id="page-24-1"></span>**Fig. 9: Types and sizes of fields**

**To add parameters to a packet header and adjust the fields:**

**1** Right-click on **List Elements** and then click on **Add New List Element** in the context menu.

#### Or

Right-click on an existing header item and then click on **Insert New List Element Before/Below** in the context menu.

- $\rightarrow$  The new header item is inserted as an invisible field ( $EMPTY$  Space) by default.
- **2** Open the dropdown menu of the new header item.
- **3** Select a type for the field from **Packet field**.
- **4** Open the dropdown menu of **Layout**.
- **5** Enter the **Column span** and **Row span** according to your requirements.
- **6** Save.

**Note:** To move a header item, click on the **Move List Element One Up** or **Move List Element One Down** arrow or right-click on the header item and then click **Move List Element One Up/Down** in the context menu.

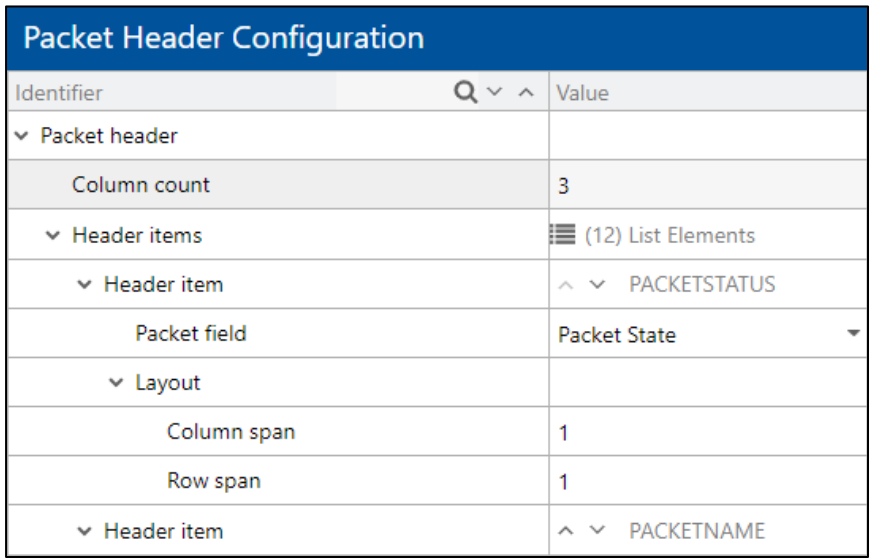

#### <span id="page-25-2"></span>**Fig. 10: Configuring header items**

#### **To remove a parameter:**

- **1** Right-click on the appropriate parameter and then click on **Delete List Element** in the context menu.
- <span id="page-25-0"></span>**2** Save.
	- $\rightarrow$  The next field advances by one position in the packet header.

### Packet Search

Packets can be found by entering search parameters. It is also possible to find packets displayed in a tree structure.

### <span id="page-25-1"></span>Finding Packets by Entering Search Parameters

#### **Path: Production Data Management > Packet Search**

Search parameters may be hidden or shown depending on the search pattern selected. The following two search patterns are available by default:

- **‒** Complete Search Search by packet name, packet status, material number, workplace group and user field(s)
- **‒** Simple Search Search by workplace group and material number

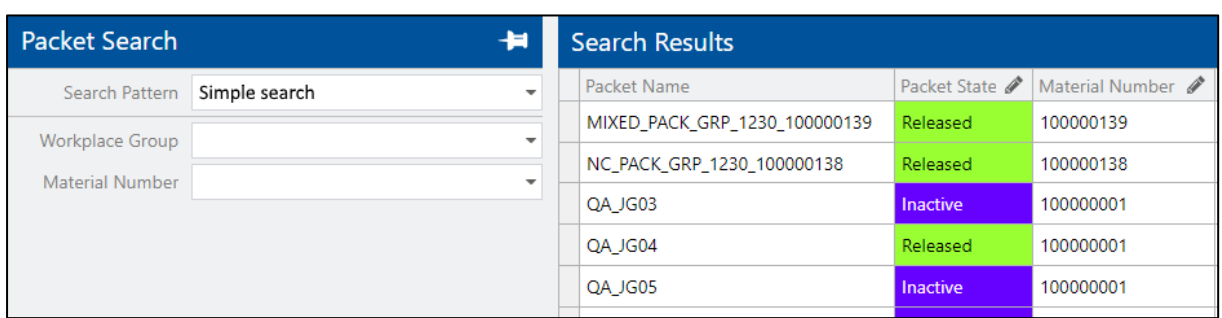

#### <span id="page-26-0"></span>**Fig. 11: Finding a packet**

To find a packet:

- Select the suitable search pattern.
- Enter the search parameters.
- Run search.

New search patterns can be created to specify parameters as per individual requirements.

To create a new search pattern:

- Click the Change Configuration icon.
- Click on Packet Search.
- Right-click on a free area in the Configurations field and click on Add Configuration in the context menu.
- Enter the name of the configuration (search pattern).
- Select the new pattern created.
- Select the desired parameter in the Available column and click on the Move to the left icon.
- Keep the CTRL key pressed to select several elements.
- Set the default configuration.
- If a check mark is set for Default Configuration, the corresponding pattern is displayed by default when the package search is opened.

Save.

Any parameter in a search pattern can be added or removed.

To add or remove parameters in a search pattern:

- Click the Change Configuration icon.
- Click on Packet Search.
- Select a search pattern from Configurations.
- Select the desired parameter in the Available column and click on the Move to the left icon.

Or

Select the desired parameter in the Selected column and click on the Move to the right icon.

- **5** Set the default configuration.
- **6** If a check mark is set for Default Configuration, the corresponding pattern is displayed by default when the package search is opened.
- **7** Save.

<span id="page-27-0"></span>**Note:** It is possible to configure the **Search Results** table in more detail (see section [2.1.2\)](#page-15-0).

### Packet Tree Search

**Path: Production Data Management > Packet Tree Search** 

Packets can be displayed in a freely configurable tree structure. Various levels provide a more detailed structure and overview. The search results are arranged in accordance with the defined structure. The packets are at the outside tree level (leaves) (see [Fig. 12\)](#page-27-1). When a packet is selected, its header and elements are displayed (see [Fig. 13\)](#page-28-0).

The following sample tree structure may be useful:

- **‒** Level 1: Workplaces
- **‒** Level 2: Material numbers relating to these workplaces
- **‒** Level 3, if appropriate: Restriction to operations

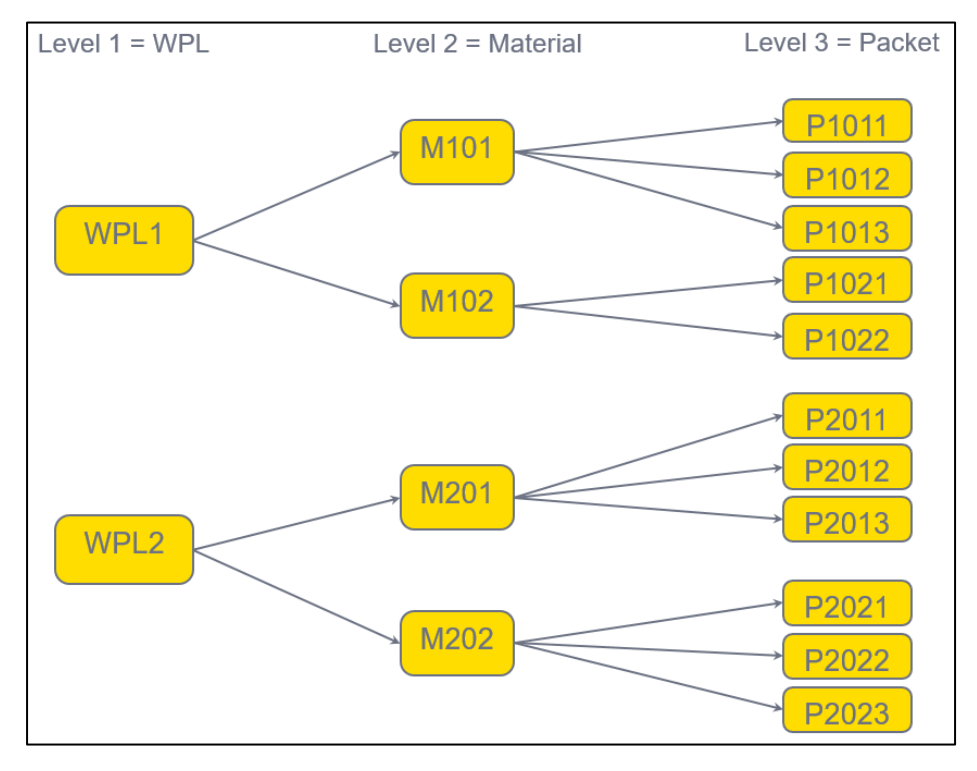

<span id="page-27-1"></span>**Fig. 12: Sample structure of a packet tree**

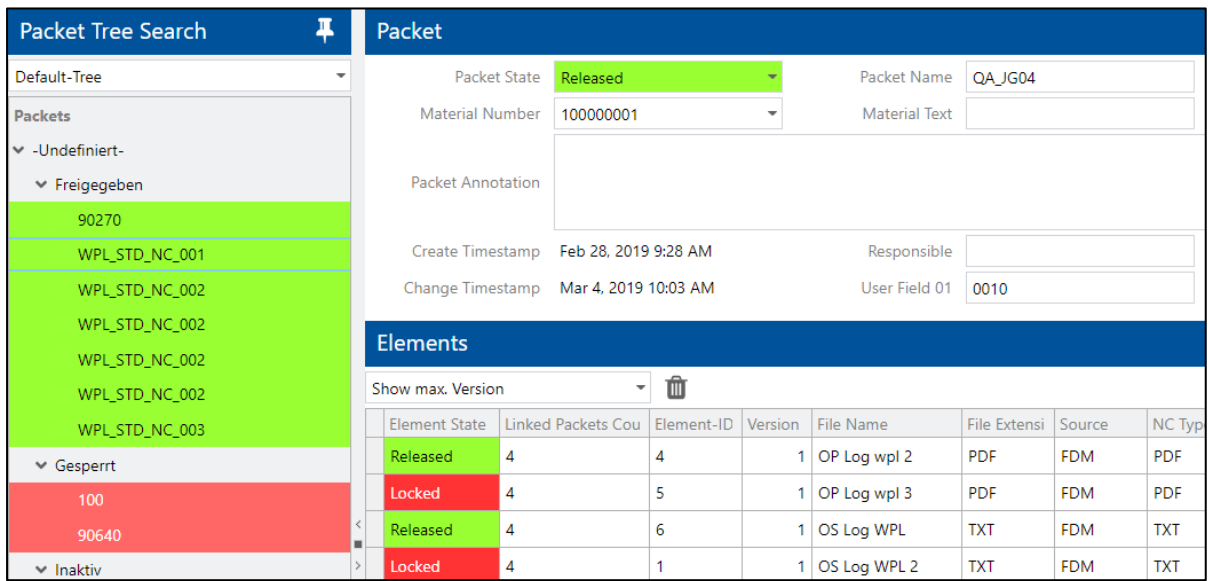

#### <span id="page-28-0"></span>**Fig. 13: Packet tree search**

The default tree comprises the workplace group and packet status parameters. Other parameters can be removed or added (see section [2.1.3.3\)](#page-22-0). It is also possible to create a custom tree.

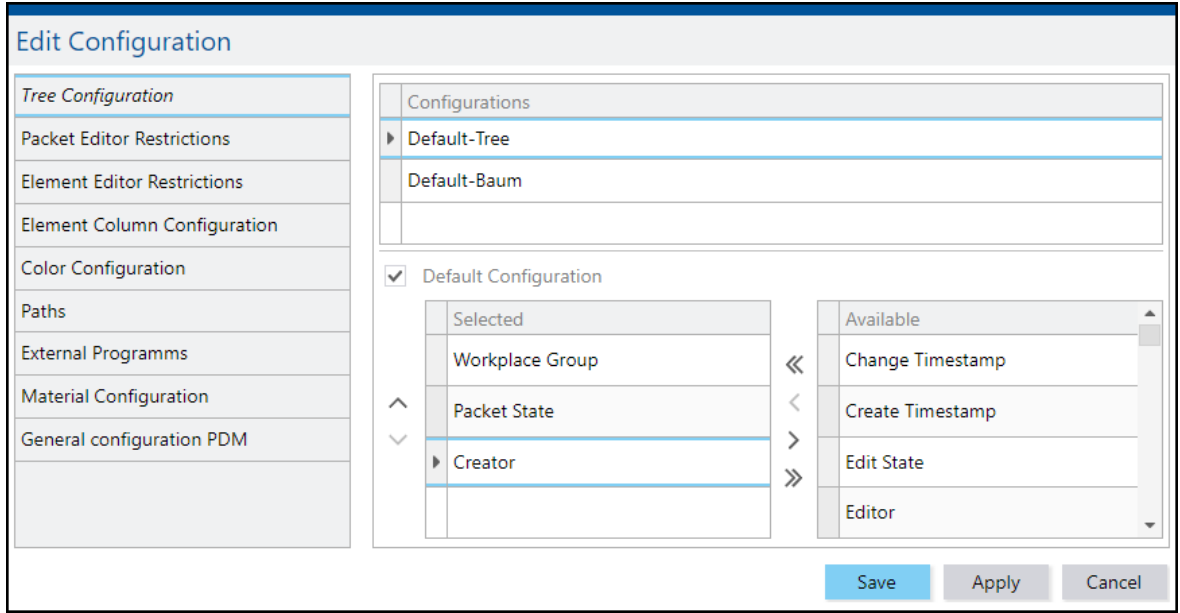

#### <span id="page-28-1"></span>**Fig. 14: Creating a packet tree**

To create a packet tree:

- **1** Click the Change Configuration icon.
- **2** Click on Tree Configuration.
- **3** Right-click on a free area in the Configurations field and click on Add Configuration in the context menu.
- **4** Enter the name of the configuration and confirm.
- **5** Add parameters as appropriate.
- **6** Optionally define the new tree as the default tree by setting a check mark for Default Configuration.
- **7** Save.

To change to another packet tree:

**Note:** Open the dropdown menu under **Packet Tree Search**.

- **1** Select the appropriate packet tree.
	- $\rightarrow$  The change is effective immediately and does not need to be saved.

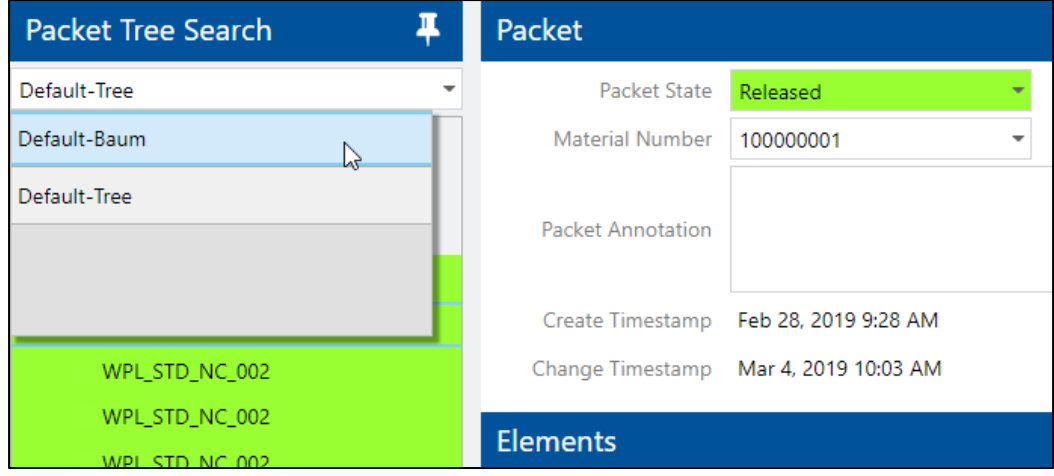

<span id="page-29-1"></span><span id="page-29-0"></span>**Fig. 15: Changing the packet tree**

## Linking Packet Fields

**Path: Production Data Management > PDM Configurations > Packet Link** 

A package link defines a search key with different parameters for the search (resolution) of a PDM package. All fields available for the package header can be used for this.

**Note:** On an application server, only one package link can be defined for the FDM. It applies system-wide.

A package search most often takes place in the shop floor at the machine and most search values are determined dynamically at running time (WPL, operation, material number, etc.).

**Note:** To find a packet, the system analyses the packet by the data and/or parameters specified. A 1:1 relationship is required. Exactly one packet must result from the identification so that the result is unique.

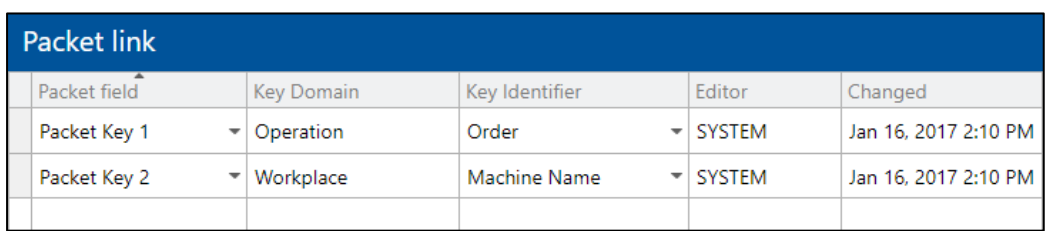

#### <span id="page-30-0"></span>**Fig. 16: Packet linking**

To link a packet field:

- **1** Right-click on a free area and click on **Create New Packet Link** in the context menu.
- **2** Select the **Packet Field** to be linked.
- **3** Select the **Key Identifier**. The following keys are available:
- Operation with material number and user fields
- Workplace with machine name and user fields
- **4** Save.

**Note:** The key domain specifies the domain of the key identifier selected (operation or workplace).

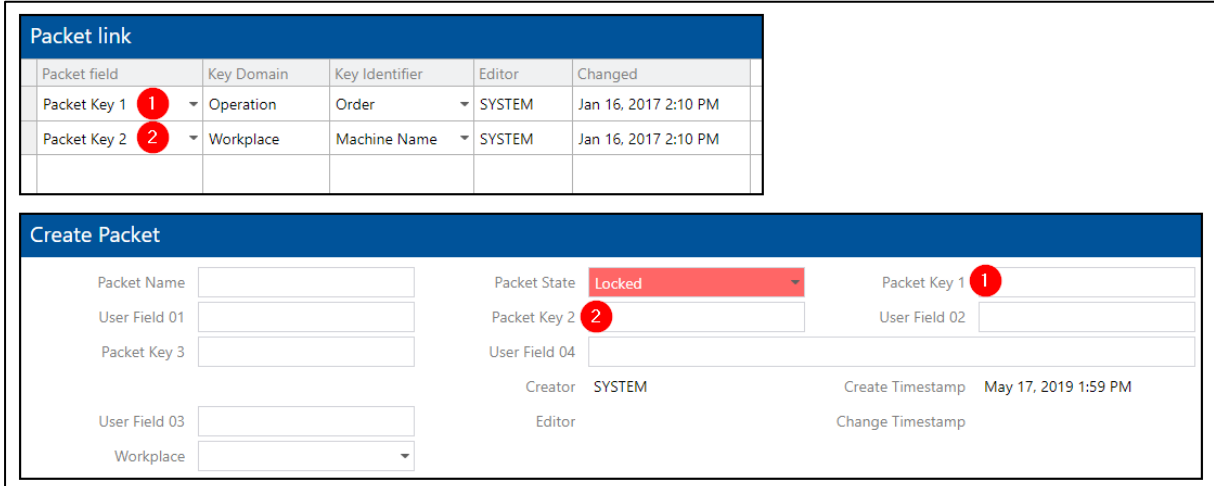

<span id="page-30-1"></span>**Fig. 17: Connection between packet fields and their links**

## <span id="page-31-0"></span>**Elements**

Elements are components of packets. An element is a logical image of a file that comprises its content and other additional information (e.g. created by, last modified, etc.).

It is possible to create any number of elements for a package.

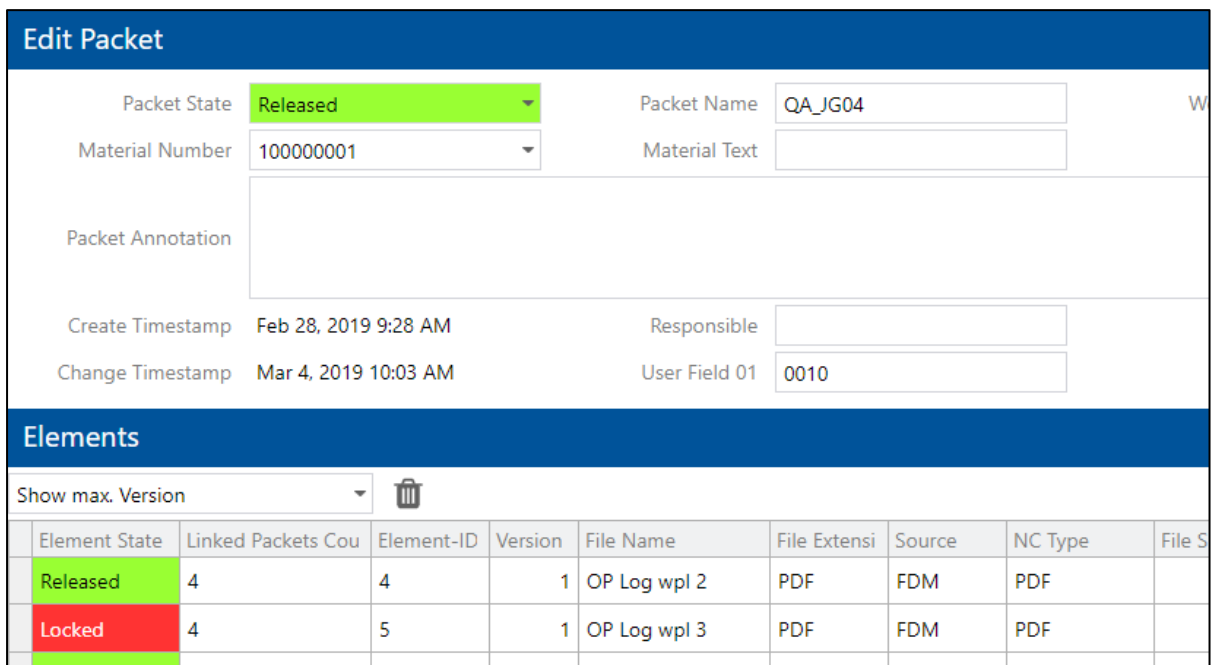

#### <span id="page-31-2"></span><span id="page-31-1"></span>**Fig. 18: Example of a packet and its elements**

### Creating an Element

Elements can be created wherever a packet can also be created or selected:

- Creating a packet (see section [2.1.2\)](#page-15-0) The packet created must be saved before an element can be created.
- Searching for a packet (see section [2.1.4\)](#page-25-0) A packet must be selected before an element can be created.

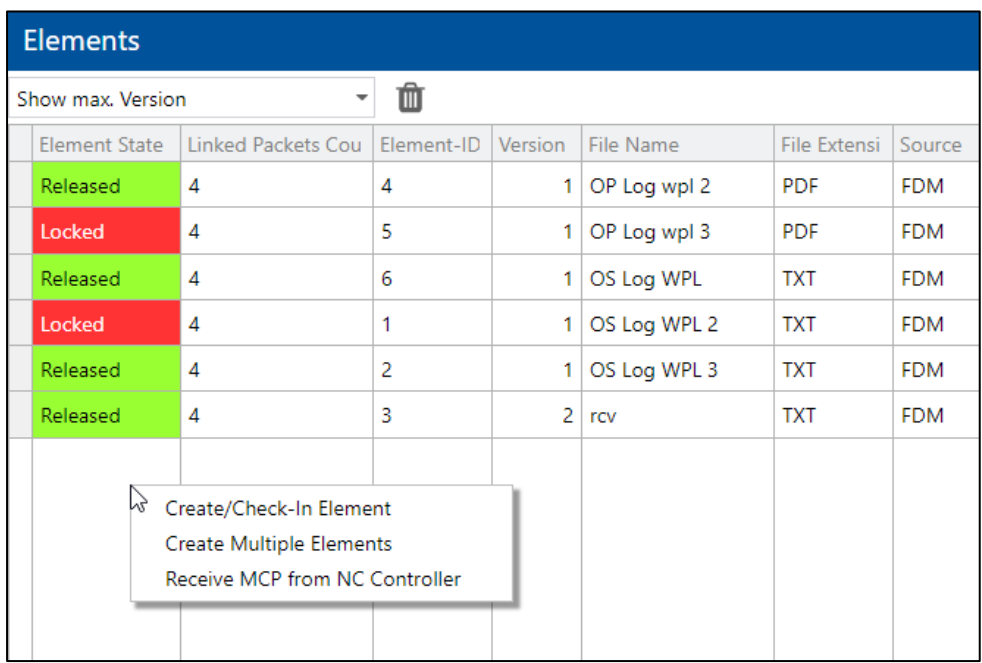

#### <span id="page-32-0"></span>**Fig. 19: Creating elements**

To create an element:

**1** Right-click on a free area in the **Elements** field and then click on **Create Element** in the context menu.

Or

#### Click on **Create Multiple Elements**.

- **2** In the **Create/Check-In Element** dialog (see [Fig. 20\)](#page-33-1), click **Upload…**.
- **3** Select file(s) and confirm.

Keep the CTRL key pressed to select several files.

- **4** Change the **Element Status** as necessary.
- **5** Specify whether to increment the version.

If the same file or another file with the same name is reloaded, selecting **Yes** will increment the version number. The previous version remains.

- **6** Click **OK**.
	- $\rightarrow$  The new element created appears at the bottom position in the table.
- **7** Select the **Source**.
- **8** Select the **NC Type**.
- **9** Save.

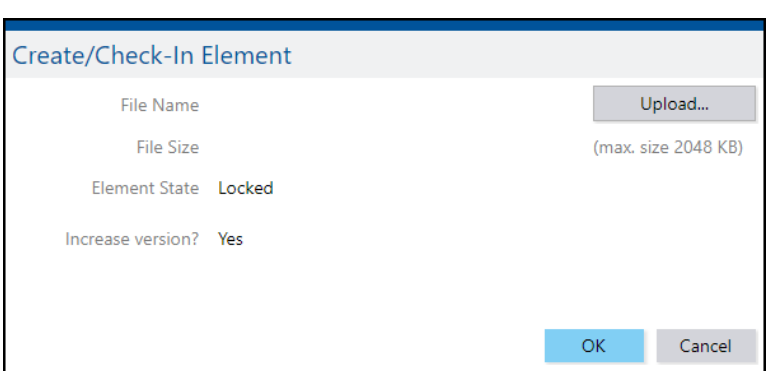

#### <span id="page-33-1"></span>**Fig. 20: Dialog for creating an element**

**Note:** Filter elements according to versions in the dropdown menu above the table:

- Show max. version: Only the highest version is displayed.
- Version history: All versions are displayed.
- <span id="page-33-3"></span>• Show only released versions: Only versions with the status **Released** are displayed.
- Show only released and transferable versions: Only transferable versions with the status **Released** are displayed.
- Show transferable versions only: Only transferable versions are displayed.
- <span id="page-33-0"></span>• Show only highest released and transferable versions: Only transferable, highest versions are displayed.

### Editing an Element

The configuration of elements is like the configuration of packets (see section [2.1.3\)](#page-16-0).

Right-clicking on an existing element offers several editing options. [Table 8](#page-33-2) lists all options:

#### <span id="page-33-2"></span>**Table 8: Options available for element editing**

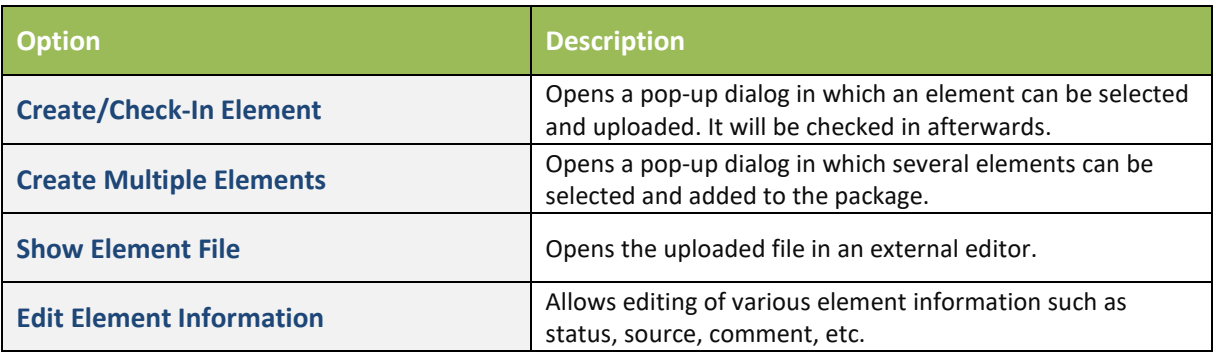

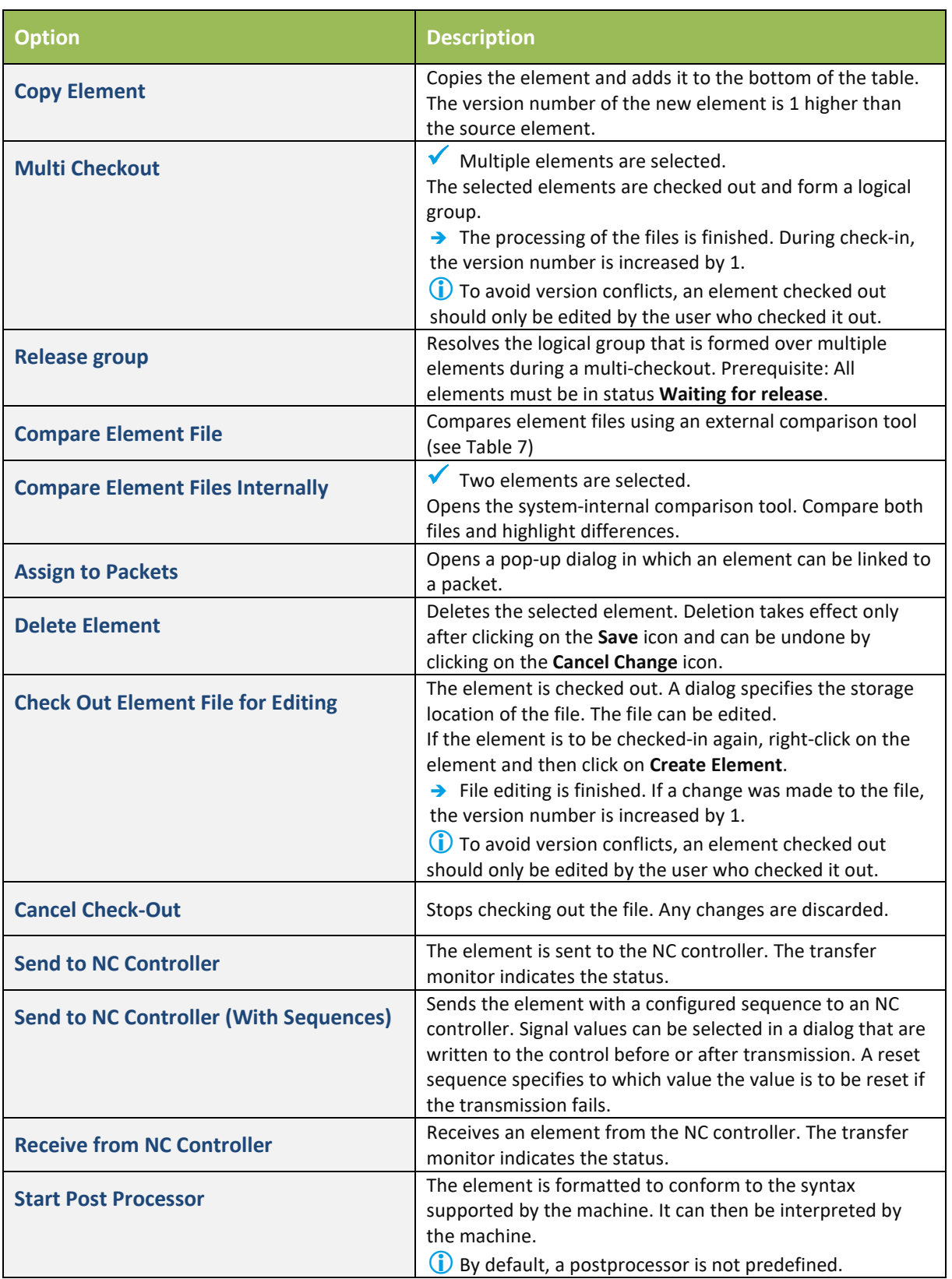

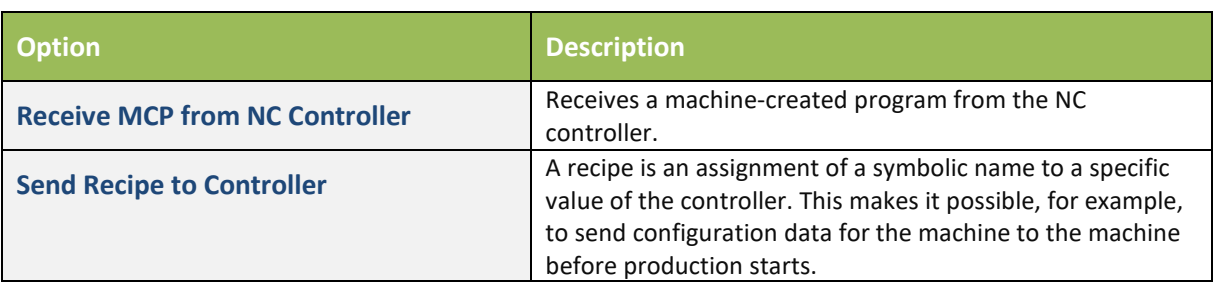

## <span id="page-35-0"></span>Linking a Packet with an Element

Packages can also be linked to elements in configuration pages where packages are created or selected:

- Creating a packet (see section [2.1.2\)](#page-15-0)
- Searching for a packet (see section [2.1.4\)](#page-25-0)

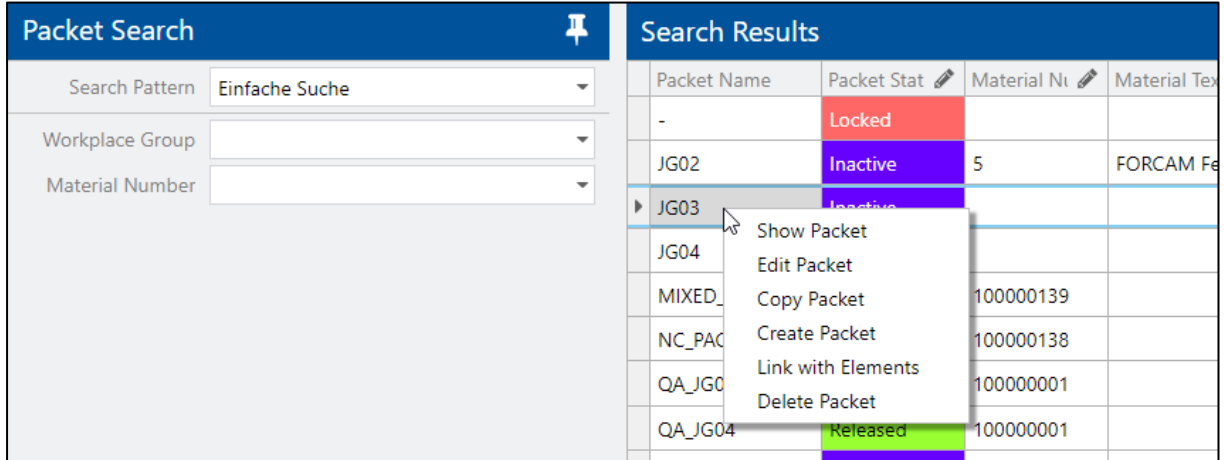

#### <span id="page-35-1"></span>**Fig. 21: Linking a packet with an element**

To link a packet with an element or remove the link:

- **1** Right-click on the appropriate packet and then click on **Link with Elements** in the context menu.
	- → The Assign Elements to Packet dialog opens. The Assigned Elements area lists elements that are already linked with the packet.
- **2** Select appropriate filter(s) and click on the **Search** icon.
	- Only the elements matching the filter are displayed in **Available Elements**.
- **3** Select the desired element in the **Available Elements** area and click on the **Move to the left** icon.

Or

Select the desired element in the **Assigned Elements** area and click on the **Move to the right** icon.

- **4** Confirm.
	- $\rightarrow$  The packet is now linked with the elements and the change has been adopted. It is not necessary to save.

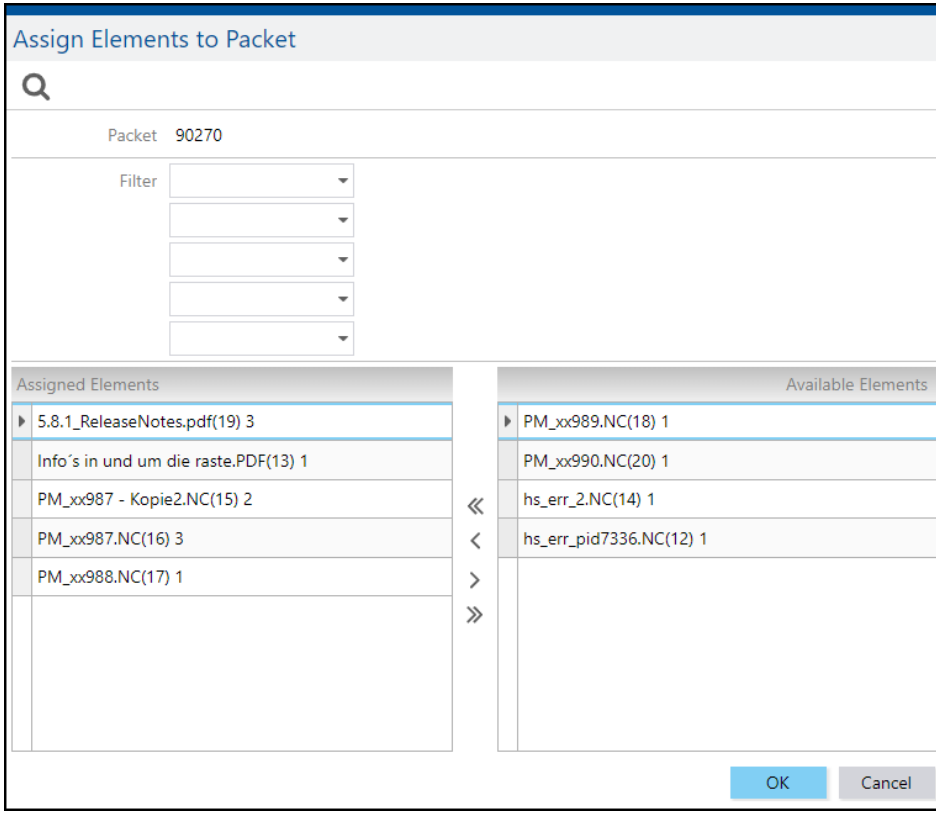

<span id="page-36-1"></span><span id="page-36-0"></span>**Fig. 22: Dialog for linking a packet with an element**

### Element Search

**Path: Production Data Management > Element Search** 

It is possible to search for individual elements regardless of their inclusion into a packet.

Elements do not have a direct reference to a workplace. To ensure that permission management is also effective for an element search, the workplace dependence is verified in the background via packet assignment.

The default search can be edited, parameters can be added or removed.

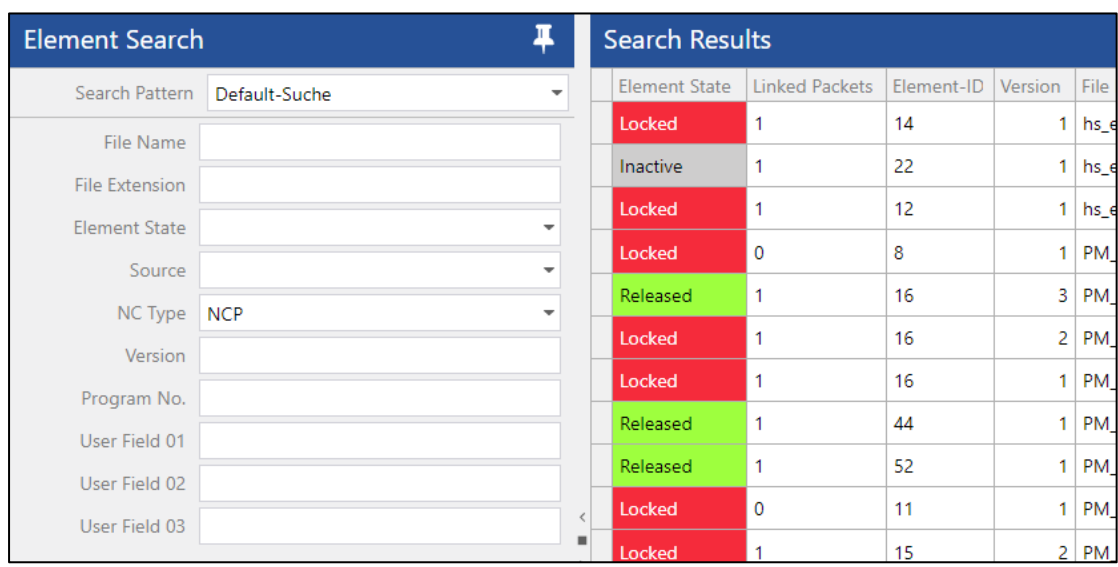

#### <span id="page-37-0"></span>**Fig. 23: Finding elements**

To find an element:

- Enter the search parameters.
- Save.

It is possible to create new search patterns to specify parameters per individual requirements.

To create a new search pattern:

- Click the Change Configuration icon.
- Click on Element Search.
- Right-click on a free area in the Configurations field and click on Add Configuration in the context menu.
- Enter the name of the configuration (search pattern).
- Select the new pattern created.
- Select the desired parameter in the Available column and click on the Move to the left icon.
- Keep the CTRL key pressed to select several elements.
- Set the default configuration.
- If a check mark is set for Default Configuration, the corresponding pattern is displayed by default when the element search is opened.
- Save.

It is possible to add or remove any parameter in a search pattern.

To add or remove parameters in a search pattern:

Click the Change Configuration icon.

- **2** Click on Element Search.
- **3** Select a search pattern from Configurations.
- **4** Select the desired parameter in the Available column and click on the Move to the left icon.

Or

Select the desired parameter in the Selected column and click on the Move to the right icon.

**5** Set the default configuration.

If a check mark is set for Default Configuration, the corresponding pattern is displayed by default when the element search is opened.

**6** Save.

<span id="page-38-0"></span>**Note:** The **Search Results** table can be configured in more detail (see section [2.1.2\)](#page-15-0).

### Logs

**Path**: Production Data Management > PDM Logs

The PDM module can create logs to record detailed information.

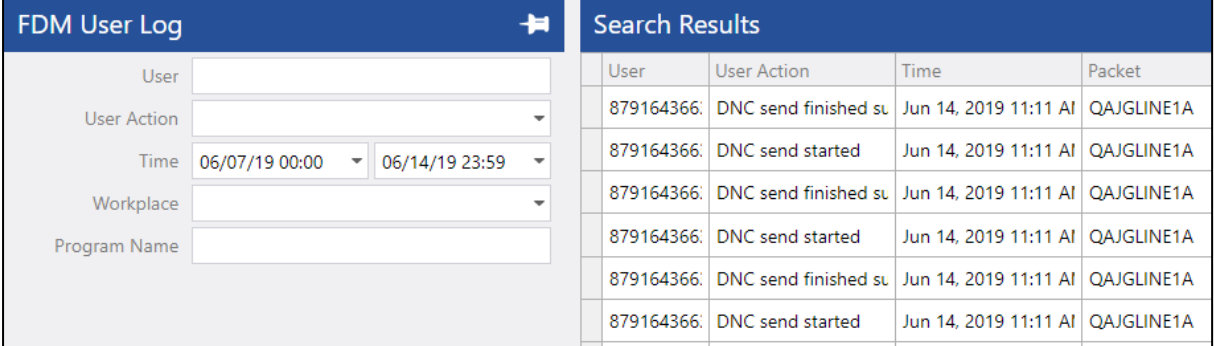

#### <span id="page-38-1"></span>**Fig. 24: PDM User Log**

The following logs are available:

**‒** PDM User Log:

A record of all changes to packets/elements for a user within the specified period. The information includes: User, time of processing and text of the activity recorded. Superusers can view all logs. Users without superuser permissions can only view their own logs. In these cases, the user cannot be selected.

- **‒** NC Log and NC Controller Log: A record of all DNC file transfers from/to NC controllers within the specified period. The information includes: NC controller, transfer time, file information and error description, if applicable.
- **‒** NC Controller Status Monitor: Shows the status of file transfers and communication to NC controllers. The information

includes: NC controller, status, transfer direction, activity, any errors, and log level. Right-click in a line to start, restart or stop NC controller communication. You may also change the log level (see sectio[n 2.6.1\)](#page-41-1). It is also possible to send or receive an auxiliary file to or from the NC controller without having to store it in the PDM.

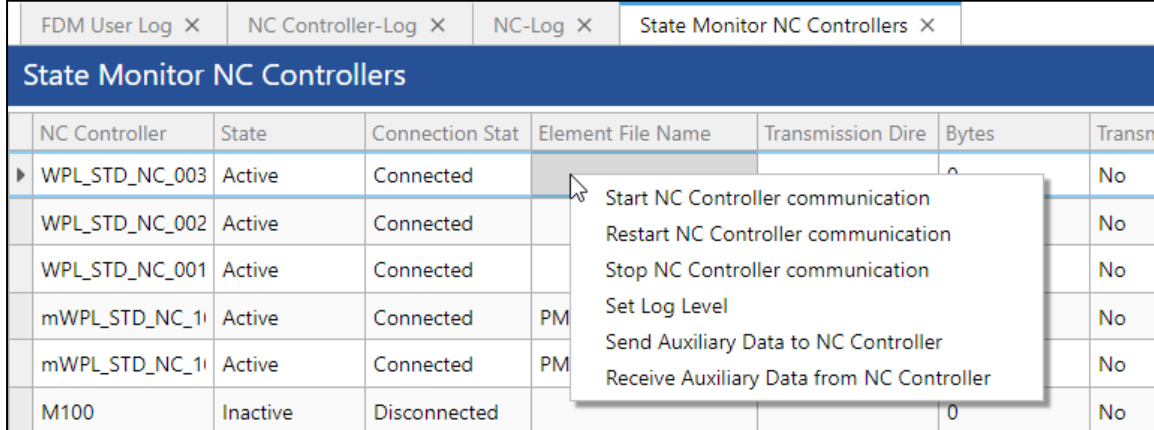

#### <span id="page-39-1"></span><span id="page-39-0"></span>**Fig. 25: NC controller status monitor**

## Delta Export

**Path**: Production Data Management > Delta Export

The Delta Export function is provided to store files on an external system in a defined structure. The files are exported first after completing the configuration and later automatically whenever the packet is changed. All the required settings are defined in configuration pages.

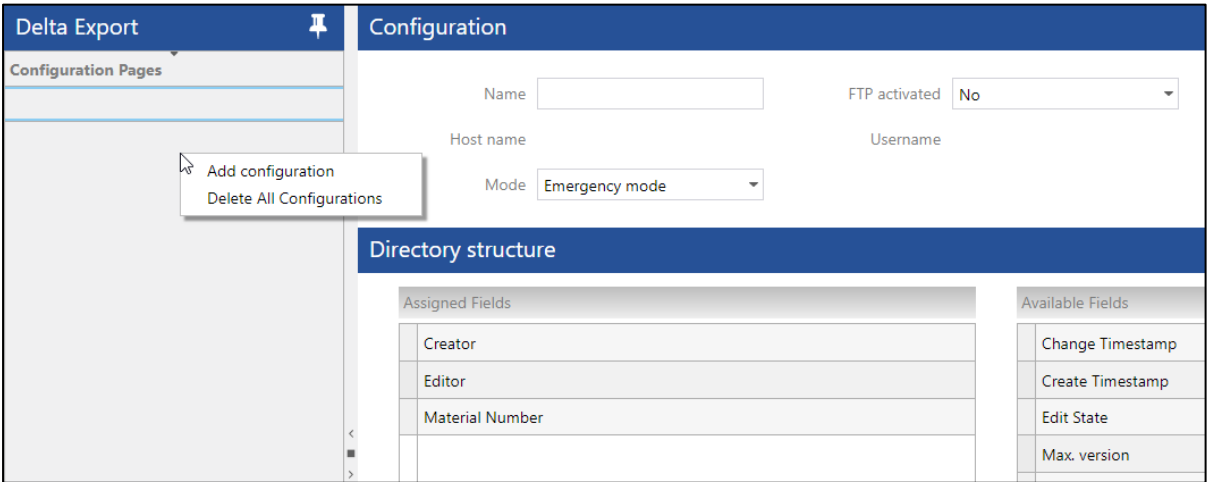

<span id="page-39-2"></span>**Fig. 26: Delta Export configuration**

#### **To create a new configuration page:**

Chapter 1 Right-click below **Delta Export** in the left area and click on **Add Configuration** in the context menu.

Chapter 2 Enter a name for the configuration.

Chapter 3 Activate FTP (optional).

The **Host Name**, **User Name** and **Password** input fields are activated.

If FTP is not activated, file sharing without user authentication is used.

Chapter 4 Enter the root directory.

The directory to be used for saving the data.

Chapter 5 Enter the host name, user name and password, if applicable. Chapter 6 Select the mode:

**‒** Standard mode:

All files can be exported.

- **‒** Emergency mode:
	- Only released elements of released packets are exported.

Chapter 7 Select the appropriate packet fields in the **Directory Structure** area and click on the **Move to the left** icon.

The order of fields in the directory structure determines the structure of the target directory. Chapter 8 Save.

 $\rightarrow$  The existing packets and elements are exported into the directory configured. Whenever a change is made to the packet or element, the data will be reexported automatically and the existing data will be overwritten.

It is possible to restart exporting files at any time. The Delta Export configuration and the automatic export process remain unchanged. Restarting the export deletes all existing exported data and exports the current data status from the database to the file system.

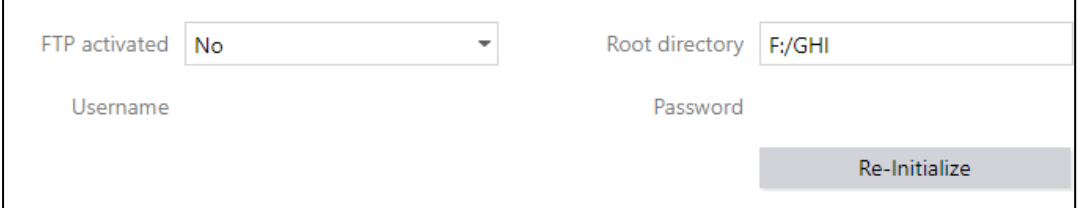

#### <span id="page-40-0"></span>**Fig. 27: Reinitializing a Delta Export operation**

#### **To restart a Delta Export operation:**

- $\blacklozenge$  A configuration page must have been configured and be available.
- ⓣ Select the appropriate configuration page in the **Delta Export** area.
- 4. Click **Re-Initialize** in the **Configuration** area.
- $\rightarrow$  All previously exported data is deleted and the current data status is exported from the database.

# <span id="page-41-1"></span><span id="page-41-0"></span>PDM Configuration

## DNC Machine Configuration

**Path**: Production Data Management > PDM Configuration > DNC Machine Configuration

The DNC Machine Configuration provides several options for configuring communication with a machine. In addition, serial and other connections and ordering programs can be configured. The configuration of the NC controller becomes available after selecting a controller in the pop-up menu in the upper bar.

**Note:** Any change made to these settings will only take effect after restarting ffDNC. Alternatively, machine communication can also be stopped and restarted via the status monitor.

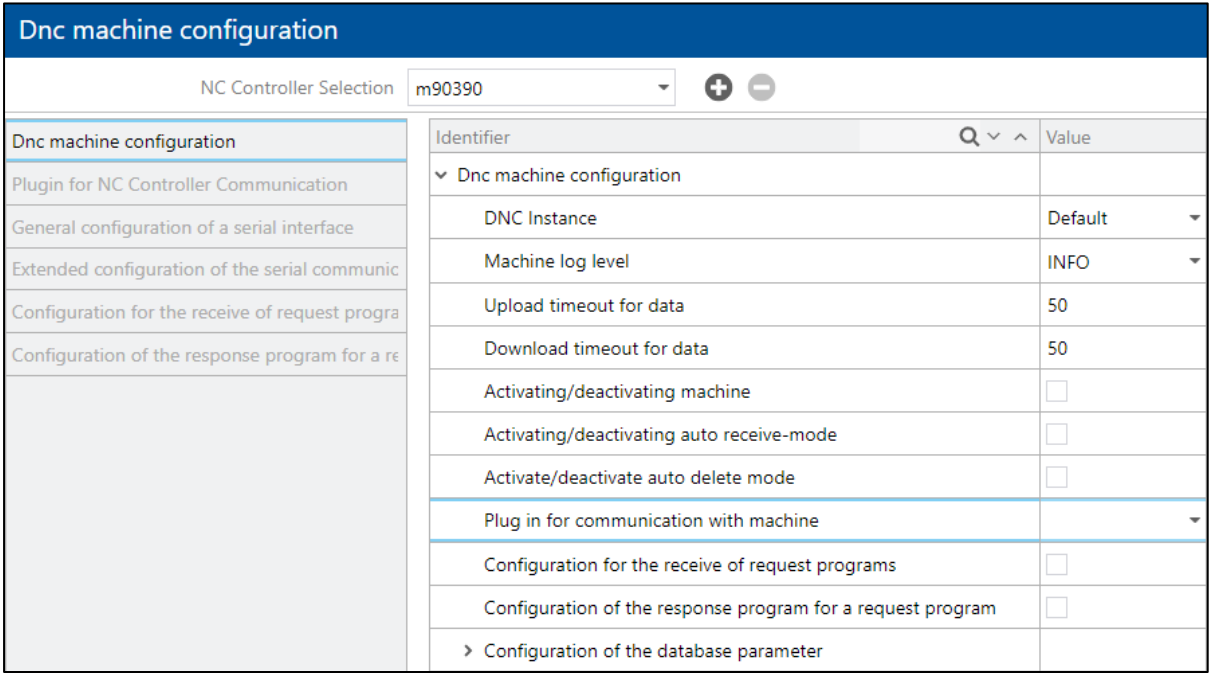

<span id="page-41-2"></span>**Fig. 28: DNC machine configuration**

### **Table 9: DNC machine configuration options**

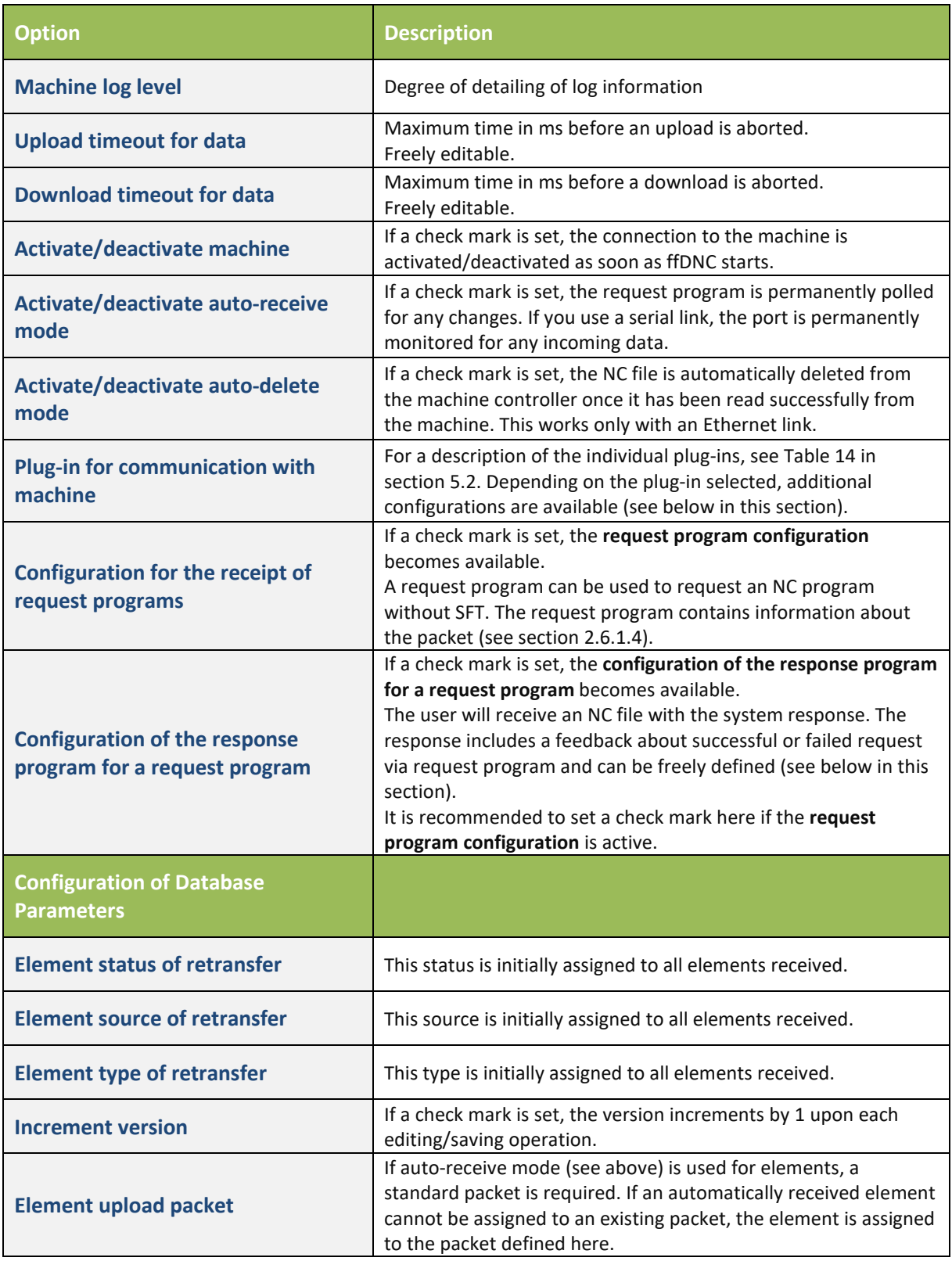

<span id="page-43-0"></span>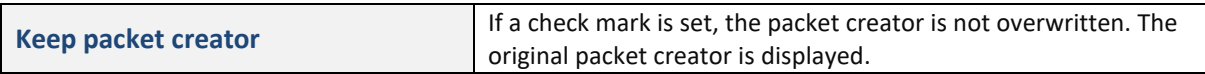

### Plug-in for NC Controller Communication

The available settings change depending on the selected plug-in for machine communication (see [Fig. 28\)](#page-41-2):

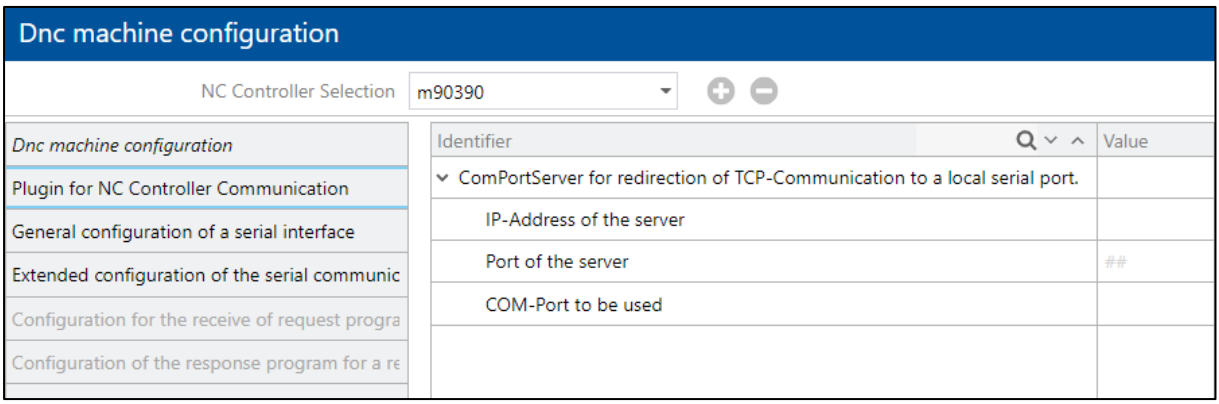

#### <span id="page-43-1"></span>**Fig. 29: Plug-in for NC controller communication**

- **‒** ComPortServer:
	- o Server IP address and port
	- o COM Port:

The local serial port used by the ComPortServer for communication and data exchange control (serial port).

#### **‒** FileHandlerServer:

- o Server IP address and port
- o Paths for elements: Optional subdirectories for elements sent/received.
- o Path for temporary files:

Files downloaded from the Infor Forcam MES database are sent by ffDNC to the FileHandlerServer. The FileHandlerServer stores them on the local system in this directory.

- o Path and name of the request program: Only required if a request program is used. The request program name must contain the file extension.
- o Server network name:

The path to the shared folder in the system to which NC files are sent or from which they are received. Entered here with the following syntax: \\<server host name>\<share name>

o Copy with file extension:

Some programmable logic controllers cannot process file extensions. If no check mark is set, files are transferred without extension.

- o Path extensions: Dynamic extension of directories based on NC type and some package and element properties
- **‒** FTP Plug-in:
	- o FTP server ports:

FTP port with a TCP/IP link

- o Local port:
	- TCP/IP port on which the DNC tries to send
- o Paths of files: Optional subdirectories for elements sent/received.
- o Path and name of the request program: Only required if a request program is used.
- o Server network address: FTP server IP address
- o FTP server login data
- o Path extensions: Additions of directories
- **‒** FileHandler (on file basis):
	- o Paths of files:

Optional subdirectories for elements sent/received.

o Path and name of the request program: Only required if a request program is used.

o Server network name: The path to the shared folder in the system to which NC files are sent or from which they are received. Entered here with the following syntax: \\<server host name>\<share name>

- o Server login data: Users need read/write permissions for the shared folder.
- o Path extensions: Additions of directories

## <span id="page-45-0"></span>General Serial Configuration

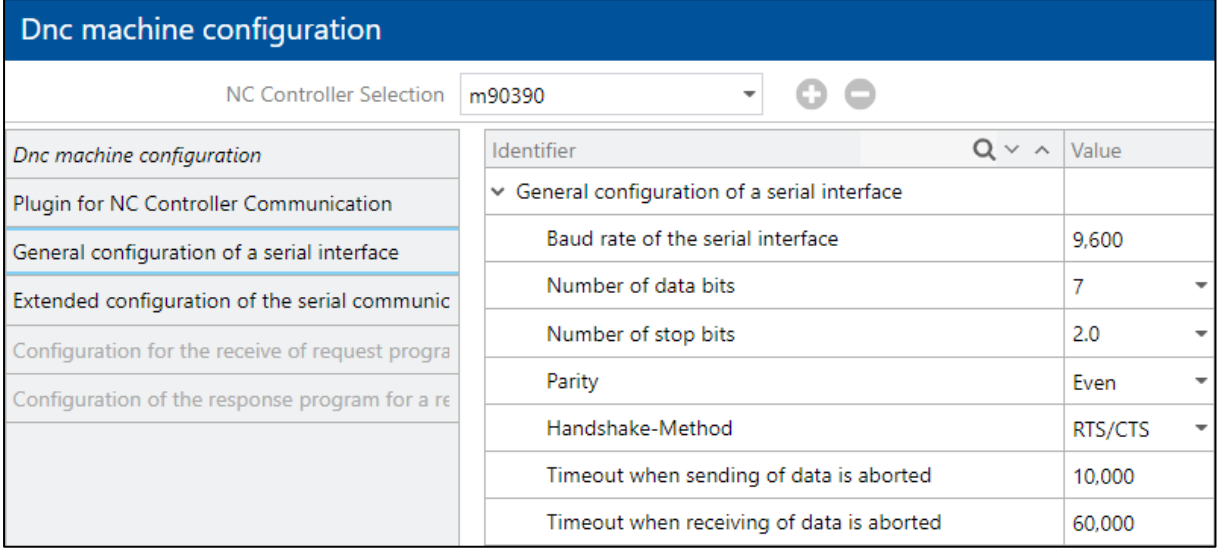

#### <span id="page-45-1"></span>**Fig. 30: General serial configuration**

- **‒** Baud rate: Symbol rate: Number of symbols transmitted per time unit
- **‒** Data (5-8) and stop bits (1.0, 1.5 or 2.0)
- **‒** Parity: Numeric parity (Even, None, Mark, Space or Odd)
- **‒** Handshake method: Method to synchronize stations in a data transmission process (None, RTS/CTS or XON/XOFF)
- **–** Send and receive timeouts: The time in ms after which a timeout is reported and the transmission aborted.

## <span id="page-46-0"></span>Extended Serial Configuration

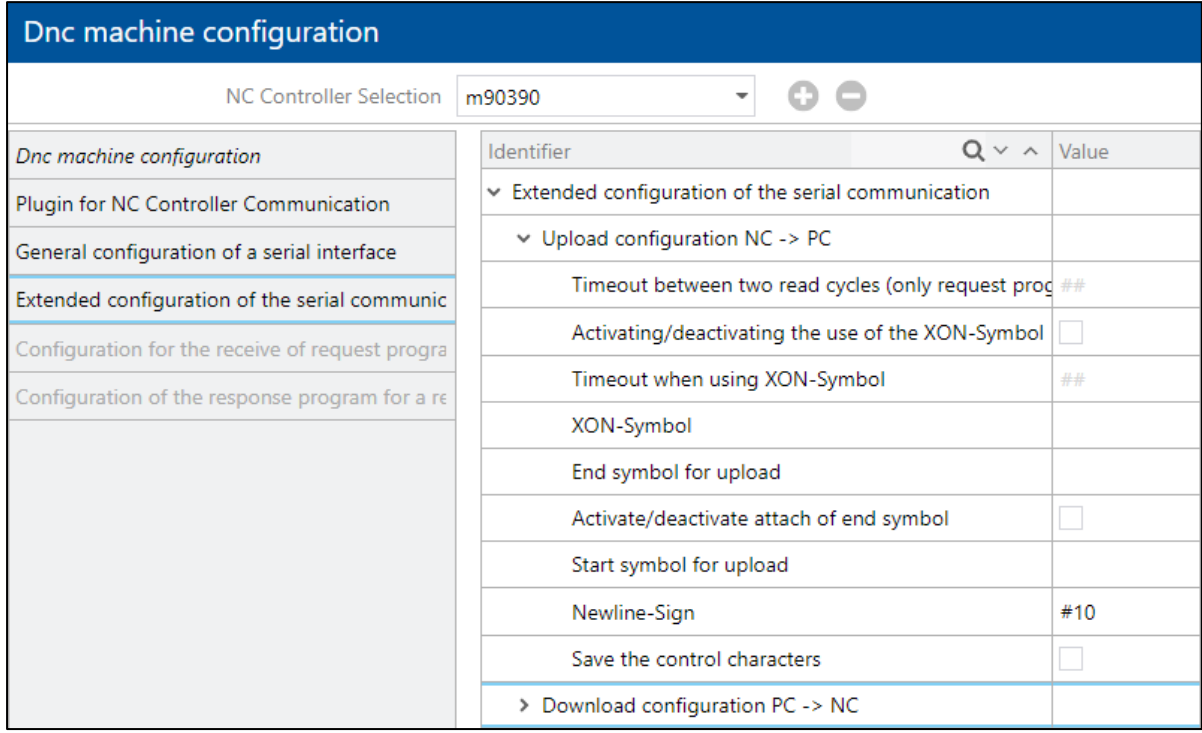

#### <span id="page-46-1"></span>**Fig. 31: Extended serial configuration**

- **‒** Upload configuration
	- o XON symbol:
		- Specific and freely definable symbol (ASCII code less than 32) that is required for some machines with serial communication to indicate start or end of upload or download.
	- o Start and end symbol: Freely definable character (string) (ASCII code less than 32) indicating start or end of upload or download.
	- o New line character: Freely definable character (string) (ASCII code less than 32) indicating the beginning of a new line.
	- o Save control characters: If a check mark is set, the control characters used (e.g. start and end symbol) are saved.
- **‒** Download configuration
	- o Start and end symbol: Freely definable character (string) indicating start or end of upload or download.
	- o New line character: Freely definable character (string) indicating the beginning of a new line.
	- o Prefix and trailer for download: Freely definable character (string) that can precede or follow a download, respectively.
	- o Download type of transfer:
- Char:
	- Each character is transmitted as a single packet.
- Line:
- Each line is transmitted as a single packet.
- **Package:** A character packet of 1024 characters is transmitted.
- o Download delay: Freely definable delay in ms between individual download packets.

<span id="page-47-0"></span> $\bullet$  For ASCII characters, CR and LF must be preceded by # (e.g. #10#13 for CR/LF).

### Request Program Configuration

A request program can be used to request an NC program without SFT. For this purpose, a request file (text file) is created with a defined structure and information for the appropriate program. The request file is placed into a directory and called by ffDNC.

The process runs as follows:

- ffDNC scans a defined directory permanently for a request file with a specified title.
- As soon as the file is available in this directory, ffDNC reads the information contained in it.
- If the file contains a request for an NC program, ffDNC gets the program from the database and sends it to the NC controller. If the file requests receiving an NC program, ffDNC gets the program from the machine and stores it in the database.
- After the transfer, ffDNC deletes the request file and creates a defined response file in the same directory. This is created for both an erroneous and a successful transfer.

The request file contains configurable variables. A variable is a placeholder and contains information that can be freely defined (e.g. type, name, version, etc.).

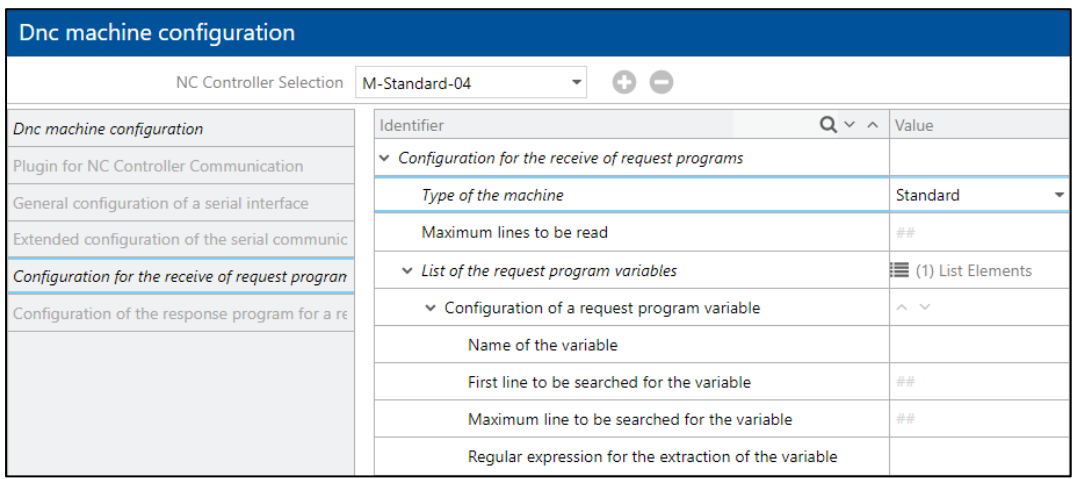

<span id="page-47-1"></span>**Fig. 32: Request program configuration**

**To create a request program variable:**

- **1** Right-click on **List Elements** and then click on **Add New List Element** in the context menu.
- **2** Enter a name for the variable (see below).
- **3** Enter the start and end lines of the variable.
- **4** Specify the line containing the appropriate information. Example: Start line 2 and end line 2 limits the information to the second line of the request file.
- **5** Enter a regular expression.
- **6** A syntactic rule describing a quantity.
- **7** Save.

The following table describes all variable names that can be processed by the system:

#### **Table 10: Variable names that can be processed by the system**

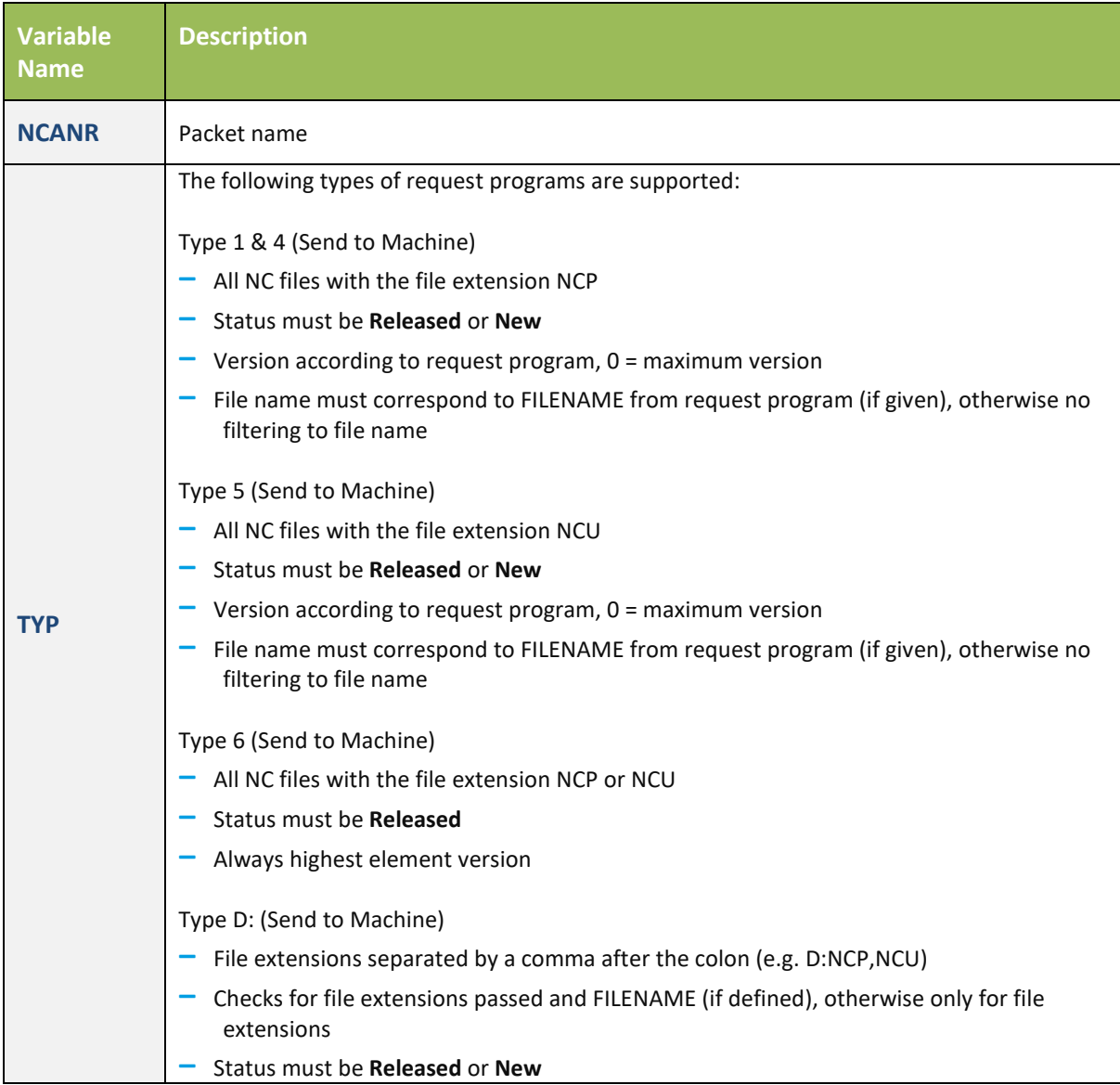

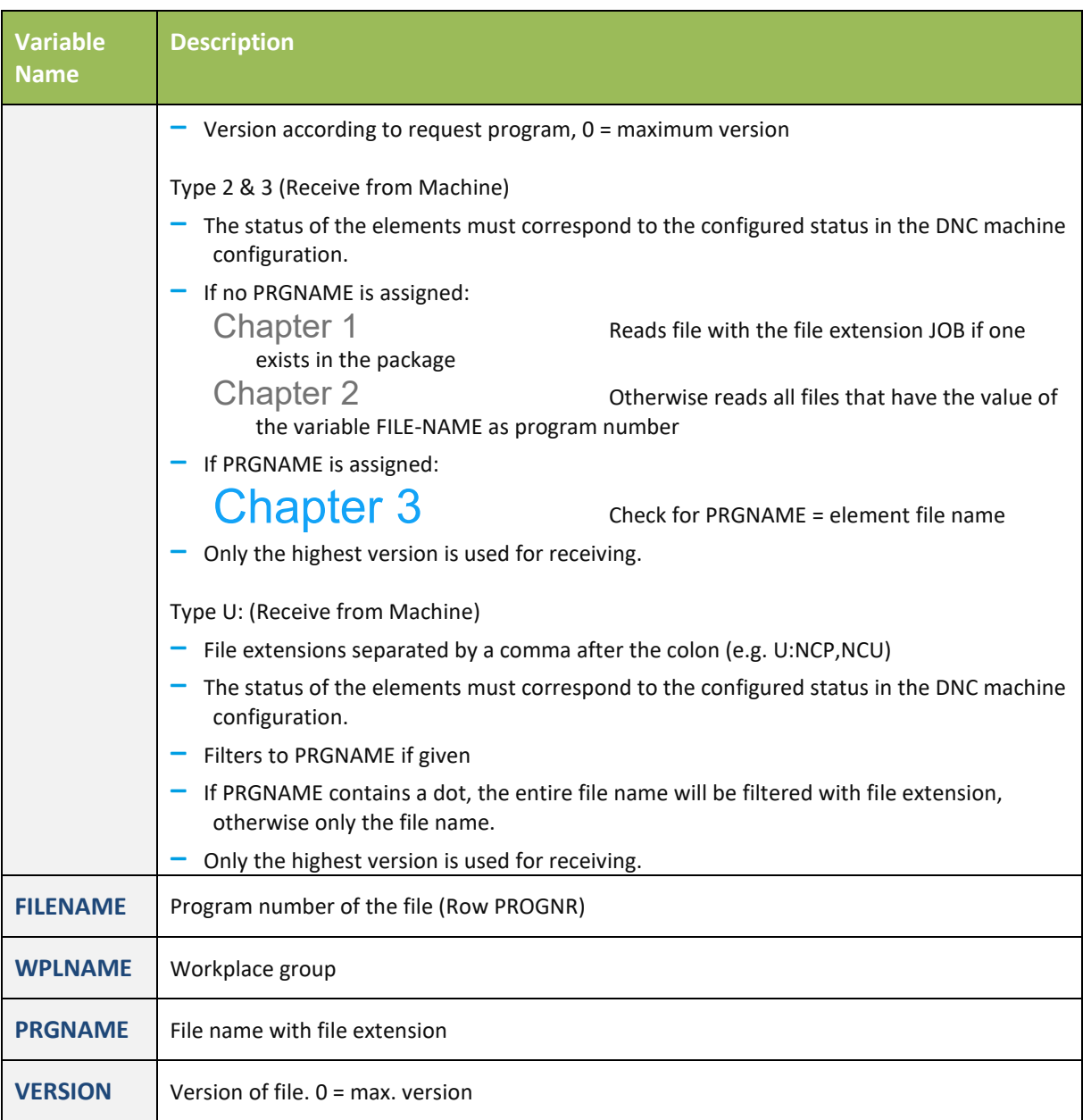

### <span id="page-49-0"></span>Configuration of the Response Program for a Request Program

It is possible to create a response file in the configuration of the response program for a request program. It is sent to the user in positive as well as negative result. The response file can be freely defined.

It is possible to include specific data into response texts, such as system error messages, the current date, etc. These data are embedded by means of placeholders in the text and automatically retrieved when using the response file.

It is recommended to configure a response file if a request program is used.

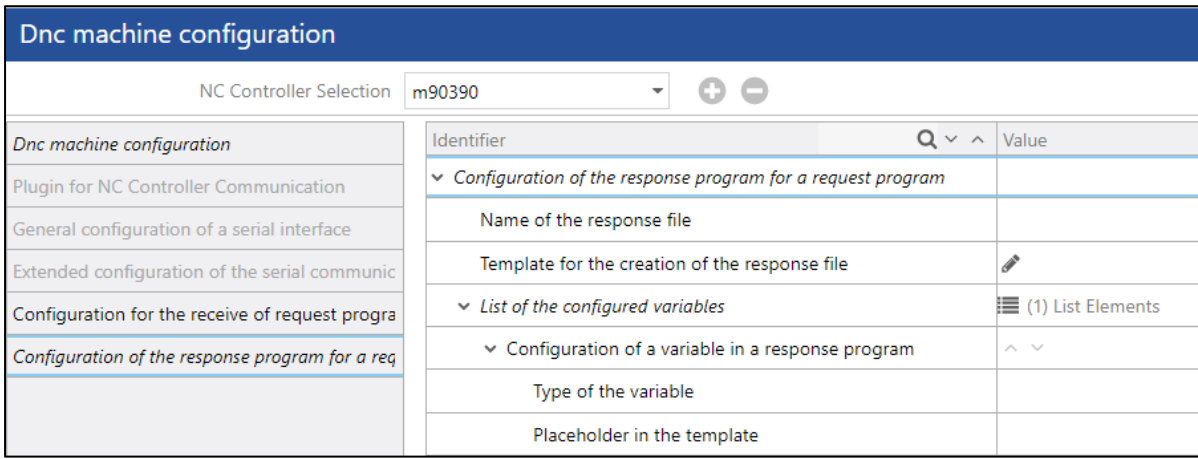

#### <span id="page-50-0"></span>**Fig. 33: Configuration of the response program for a request program**

#### **To configure a response file:**

- **1** Enter a name for the response file.
- **2** Open the response file template by double-clicking on the **Edit Entry** icon.
	- o Enter the text to be shown in the response file.
	- o Enter placeholders as appropriate (see step 3). Specify placeholders in open and close braces. Example: "Error! Reported: {{date}}"
	- o Click **Apply**.
	- → The template text is shown next to the **Edit Entry** icon.
- **3** Configure placeholders (optional).
	- o Right-click on **List Elements** and then click on **Add New List Element** in the context menu.
	- o Enter the placeholder type. The following types are available:
		- **‒** ERRORTEXT System error message
		- **‒** DATE
			- Current date
		- **‒** PAKETNAME Packet name
		- **‒** PROGNR Program number
		- **‒** PROGNAME
			- Program name
	- o Enter the placeholder into the template.

This is the word or character in the template text that will be replaced by the content of the placeholder.

#### **4** Save.

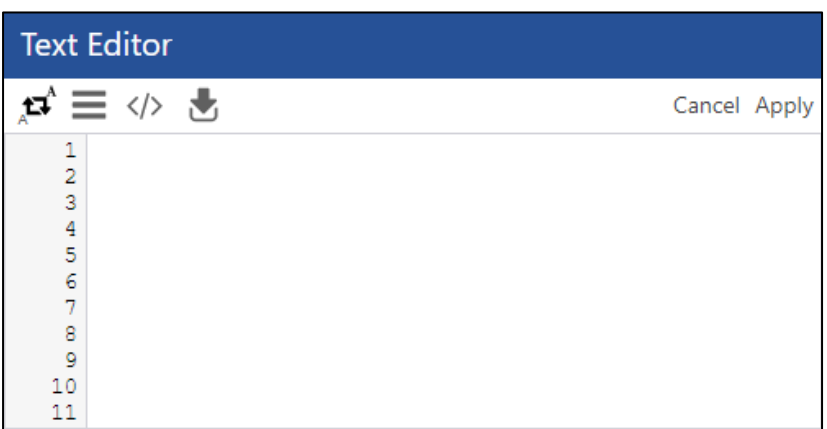

#### <span id="page-51-1"></span><span id="page-51-0"></span>**Fig. 34: Response file template**

### Copy Configuration

It is possible to transfer the complete configuration of an NC controller to any other NC controller. The configuration of the destination controller will be overwritten in this process.

#### **To copy a controller configuration:**

- **1** Select the NC controller from the dropdown menu in the top menu bar, the configuration of which you want to transfer.
- **2** Click on the **Add** icon.
- **3** Select the destination NC controller and confirm.
	- The configuration of the destination controller is overwritten. The destination controller appears in the dropdown menu in the top menu bar. All other configuration actions now relate to this controller.

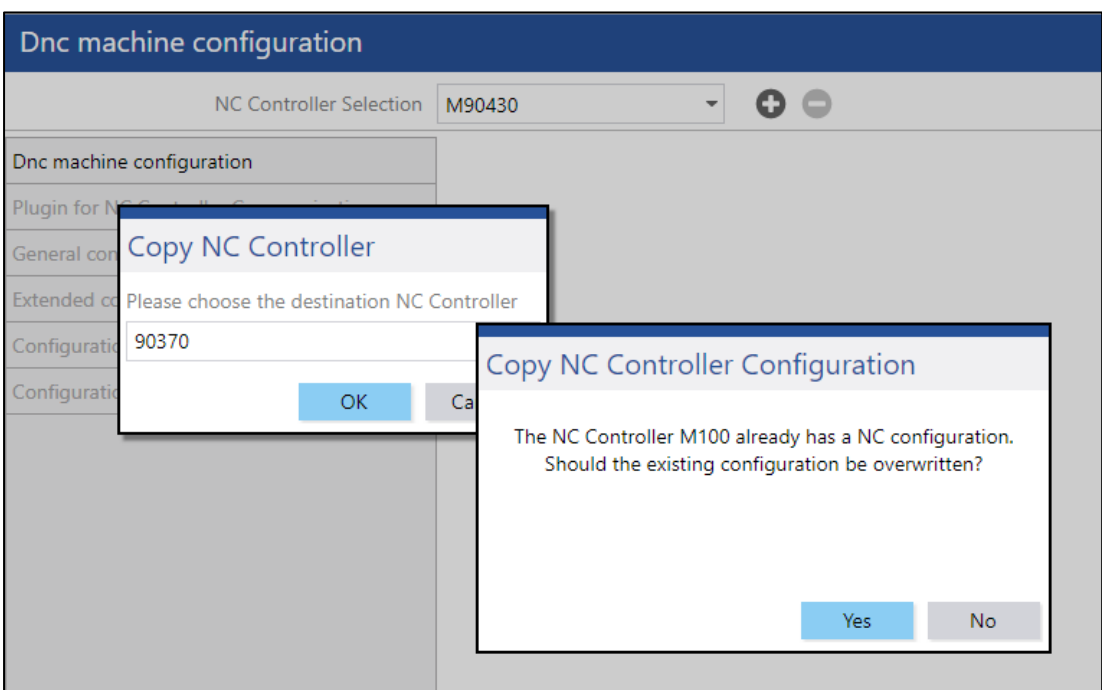

<span id="page-52-0"></span>**Fig. 35: Copying an NC controller configuration**

## <span id="page-53-0"></span>General Configuration ffDNC

**Path**: Production Data Management > PDM Configurations > General Configuration ffDNC

This area is provided to define general configurations of the ffDNC. The general configuration must be made before executing ffDNC is enabled. Some values are predefined by default after installation.

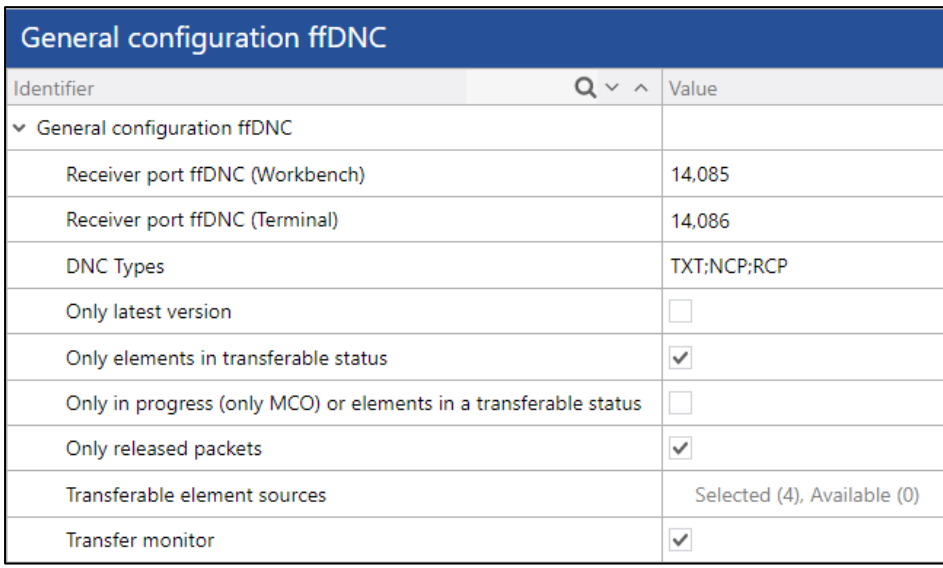

#### <span id="page-53-1"></span>**Fig. 36: General configuration ffDNC**

- Receiver port ffDNC (Workbench and Terminal): Port for requests from ffDNC to the Workbench and the Shop Floor Terminal (asynchronous communication). Standard: 14085 (Workbench) and 14086 (Terminal).
- DNC Types: Specifies the NC types that may be sent. Divide several types by semicolon (;) without any blanks. If this field is left blank, there is no restriction to a type and any type can be sent.
- Only latest version: If a check mark is set, it is only possible to transfer the file with the highest version number.
- Only elements in "Transferable" status: If a check mark is set, only elements whose status is configured as transferable can be transferred.
- Only elements with a transferable status or status "In progress" (MCO only) transferable: If a check mark is set, only elements whose status is configured as transferable can be transferred, or only elements with the status **In progress**.
- Only released packets: If a check mark is set, it is only possible to transfer packets with **Released** status.
- Transferable element sources: Definition of element sources to be transferred to the Shop Floor Terminal, i.e. the workplace (see below). Element sources may be original/optimized NC programs or NC programs created at the workplace.

• Transfer monitor:

If a check mark is set, the transfer monitor is displayed when sending and receiving elements. Otherwise, the transfer is performed in the background and there is no feedback to the user.

To add transferable element sources:

- **1** Click into the line next to **Transferable element sources**.
- **2** Select the desired sources in the **Available** area and click on the **Move to the left** icon.
- **3** Save.

# <span id="page-55-0"></span>Chapter 3ffDNC

ffDNC is used to send/receive files to/from a machine (or NC controller), respectively. In addition to the method using the Workbench as described in this section, it is also possible to send and receive files directly via the Shop Floor Terminal (see section [4.2\)](#page-59-0).

## <span id="page-55-1"></span>Sending Files

To send a file, it must be selected first. This can be done in those areas where files are listed: **Packet Search** (see section [2.1.4.1\)](#page-25-1) and **Packet Tree Search** (see section [2.1.4.2\)](#page-27-0).

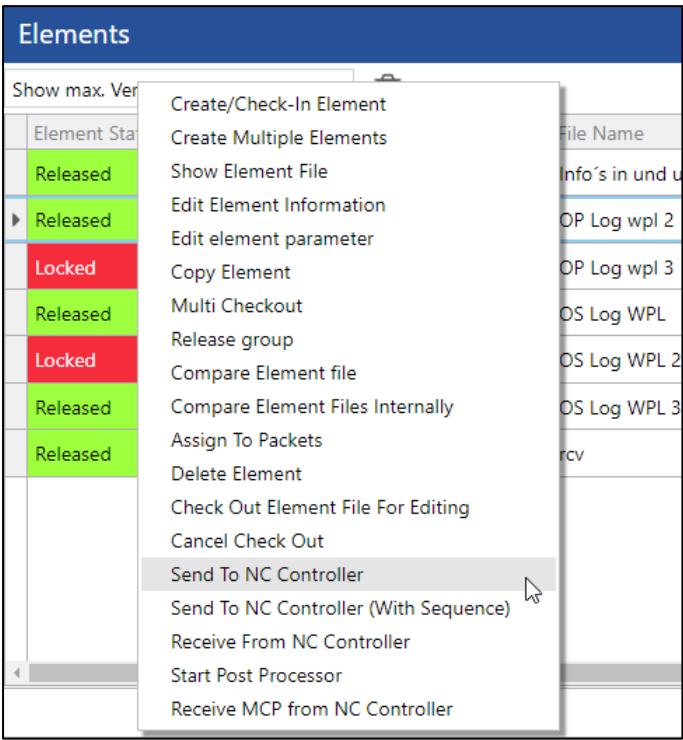

#### <span id="page-55-2"></span>**Fig. 37: Sending a file from the Workbench to an NC controller**

#### **To send a file:**

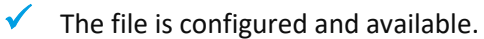

- **1** Right-click on the appropriate file and then click on **Send to NC Controller** in the context menu.
- **2** Select the target NC controller and confirm. Only necessary if the package is defined on a workplace group. If the package is assigned to a unique workplace, this step is not necessary.
	- $\rightarrow$  The file is sent to the selected NC controller. A dialog shows the sending status and disappears automatically when the send operation is completed successfully.

**Note:** It is possible to abort the send operation at any time by clicking **Cancel Transfer** in the status dialog. Data already transferred will then remain on the machine.

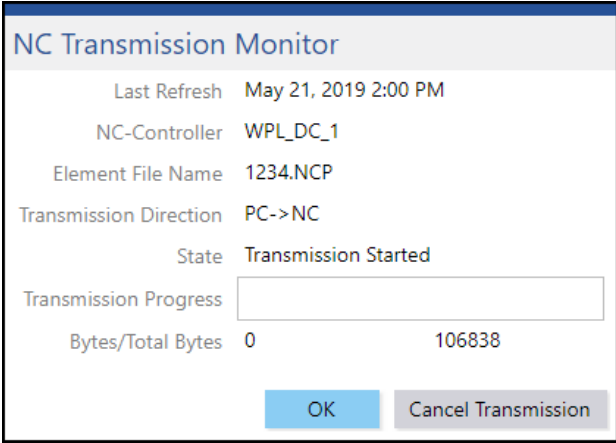

<span id="page-56-1"></span><span id="page-56-0"></span>**Fig. 38: Status dialog when transferring a file from the Workbench**

## Receiving Files

To receive a file, it must be selected it first. This is possible in those areas where files are listed: **Packet Search** (see section [2.1.4.1\)](#page-25-1) and **Packet Tree Search** (see section [2.1.4.2\)](#page-27-0).

#### **To receive a file:**

- $\checkmark$  The file is configured and available.
- **1** Right-click on the appropriate file and then click on **Receive from NC Controller** in the context menu (see [Fig. 37\)](#page-55-2).
- **2** Select the source NC controller and confirm. Only necessary if the package is defined on a workplace group. If the package is assigned to a unique workplace, this step is not necessary
	- $\rightarrow$  The file is received from the selected NC controller. A dialog shows the receiving status and disappears automatically when the receive operation is completed successfully.

**Note:** It is possible to abort the receive operation at any time by clicking **Cancel Transfer** in the status dialog (see [Fig. 38\)](#page-56-1). All data received so far will be discarded by ffDNC.

# <span id="page-57-0"></span>Chapter 4 Document Control in the Shop Floor **Terminal**

Files can be displayed in the Shop Floor Terminal in an external viewer after defining appropriate buttons (see section [0\)](#page-22-2). It is also possible to use buttons to send files to a machine or receive them from there.

**Note:** Label buttons can be configured freely per individual requirements. For general information on how to configure buttons in the Shop Floor Terminal, refer to the Master Data and System Configuration manual.

| FORCAM FORCE™ Document Control |                     |                |                            |           |                    | United States        | ORCE <sup>.</sup><br>$\mathbf{H}$ |     |                                     |
|--------------------------------|---------------------|----------------|----------------------------|-----------|--------------------|----------------------|-----------------------------------|-----|-------------------------------------|
| Packet Name                    | QA JG04             |                | <b>Packet State</b>        | Released  |                    | Creator              | <b>JGANDHI</b>                    |     |                                     |
| Workplace                      | WPL_STD_NC_001      |                | <b>Material Number</b>     | 100000001 |                    | <b>Material Text</b> |                                   |     |                                     |
| <b>Create Timestamp</b>        | 2/28/19 10:28:39 AM |                | Change Timestamp           |           | 3/4/19 11:03:46 AM |                      |                                   |     |                                     |
| <b>Packet Annotation</b>       |                     |                |                            |           |                    |                      |                                   |     | <b>View Element</b><br>File         |
| Show max. Version              |                     |                | Transfer mode Max. version |           |                    |                      |                                   |     |                                     |
| File name                      | Extension           | Version        | State                      |           | Annotation         |                      |                                   | Cre |                                     |
| OS Log WPL 2                   | <b>TXT</b>          | 1              | Locked                     |           |                    |                      |                                   | JGA |                                     |
| OS Log WPL 3                   | <b>TXT</b>          | $\overline{1}$ | Released                   |           |                    |                      |                                   | JG/ |                                     |
| rcv                            | <b>TXT</b>          | $\overline{2}$ | Released                   |           |                    |                      |                                   | SY: | Send to machine                     |
| OP Log wpl 2                   | PDF                 | $\overline{1}$ | Released                   |           |                    |                      |                                   | JG/ |                                     |
| OP Log wpl 3                   | PDF                 | $\overline{1}$ | Locked                     |           |                    |                      |                                   | JGA |                                     |
| OS Log WPL                     | <b>TXT</b>          | $\vert$ 1      | Released                   |           |                    |                      |                                   | JG/ |                                     |
|                                |                     |                |                            |           |                    |                      |                                   |     | Receive from<br>machine             |
|                                |                     |                |                            |           |                    |                      |                                   |     | Send NC<br>program with<br>sequence |

<span id="page-57-2"></span><span id="page-57-1"></span>**Fig. 39: NC view in Shop Floor Terminal (example)**

## Viewing Files

The files displayed can be plain document files (drawings, clamping sketches, etc.) or NC programs.

The header parameters used for finding the appropriate packet are determined from selected operations. This involves extracting the packet key fields from the operation data and using them to find the appropriate packet.

As of release version 5.9, it is also possible to determine the parameters by configuring a Groovy step.

A button to display a file requires the following configuration:

#### **Table 11: Configuration of the "Display NC element in external viewer" step**

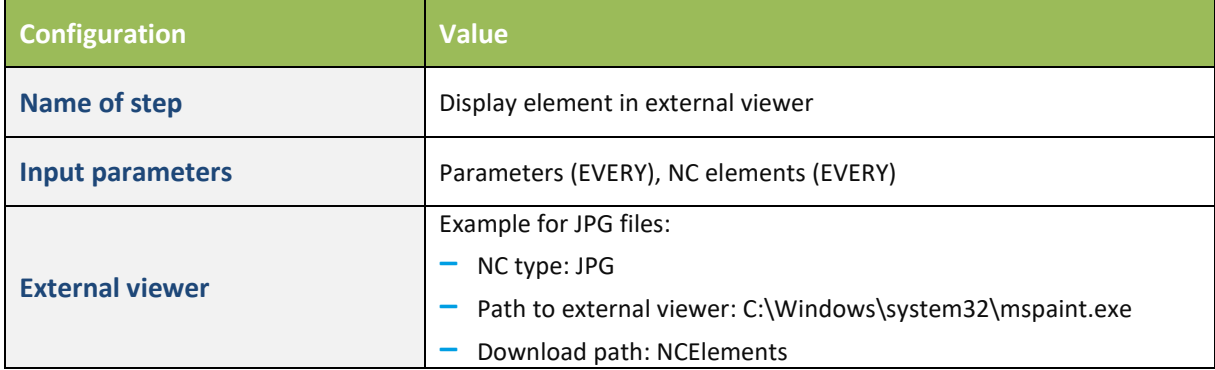

#### **To display a file in the Shop Floor Terminal:**

- **1** Select the workplace.
- **2** Select the order.
- **3** Press the **NC** button on the right of the initial dialog.
	- $\rightarrow$  The NC dialog appears in the display. Packet keys are displayed in the upper area (display fields). The files available are listed in the lower area (see [Fig. 40\)](#page-59-1).
- **4** Select the version to be displayed from the dropdown menu below the packet keys:
- Show max. version: If several versions of an element exist (see section  $-$ ), only the highest one is displayed.
- Show only highest release and transferable versions: Only the highest version with the status **Released** that is also marked as transferable is displayed.
- Show only released and transferable versions: Only versions with the status **Released** are displayed that are also marked as transferable.
- Show only released versions: Only the versions with status **Released** are displayed.
- Show only transferable versions: Only versions that are marked as transferable are displayed.
- Version history: All versions of all elements are displayed.
- **5** Select the appropriate file.
- **6** Press the **SHOW** button on the right of the screen.
	- The file is displayed in an external dialog. It is opened in the standard program selected for the file.

| FORCAM FORCE™ Document Control |                                         |                       | United States                                                                                                    | FORCAM                       |
|--------------------------------|-----------------------------------------|-----------------------|----------------------------------------------------------------------------------------------------|------------------------------|
| Packet Name                    | QA JG04                                 | Packet State          | Released                                                                                                    |                              |
| Creator                        | <b>JGANDHI</b>                          |                       | $\qquad \qquad \Box$<br>C:\Users\AEgilmez\AppData\Local\Temp\NCArchiv\OS Log WPL 3.TXT - Notepad++                 |                              |
| Workplace                      | WPL_STD_NC_001                          | <b>Material Nur</b>   | Datei Bearbeiten Suchen Ansicht Kodierung Sprachen Einstellungen Werkzeuge Makro Ausführen Erweiterungen Fenster ? |                              |
| Packet Key 1                   |                                         |                       | OS Log WPL 3.TXT E3<br>1 Operating States<br>(Sum)                                                                 |                              |
| Show max. Version              |                                         | Transfer <sub>m</sub> | $\overline{2}$<br>.                                                                                                | <b>Display NC</b><br>Element |
| File name                      | <b>NC Element</b>                       |                       | 3 Creation Date: May 16, 2018 7:40:38<br>AM                                                                        |                              |
| OS Log WPL 2                   | NC element is displayed successfully in |                       | $\frac{4}{3}$                                                                                                    |                              |
| ▶ OS Log WPL 3                 | external viewer.                        | OK                    | 5 Filter                                                                                                    |                              |
| <b>rcv</b><br>OP Log wpl 2     |                                         |                       | Workplace:<br>6<br>90420                                                                                           |                              |
| OP Log wpl 3                   |                                         |                       |                                                                                                    |                              |
| OS Log WPL                     |                                         |                       | Time: $5/7/2018$ T - $5/7/2018$<br>я                                                                               | Sende an<br>Maschine         |
|                                |                                         |                       | 8                                                                                                    |                              |
|                                |                                         |                       | $9 -$<br>Operating<br>Duration<br>Frequency Code<br><b>State</b>                                                   |                              |
|                                |                                         |                       | 1 120 Malfunction<br>10000000011<br>mechanics                                                                      |                              |
|                                | $\circ$                                 |                       | $11 \quad 11:00:57$<br>5 150 Tool<br>defect                                                                        |                              |
|                                |                                         |                       | $2-210$ Missing<br>1200:01:02<br>$t$ ool                                                                           | send Recipe                  |
|                                |                                         |                       | Ln:2 Col:33 Sel:010<br>Windows (CR LF) UCS-2 LE BOM<br><b>INS</b><br>Normal text file<br>length: 1.491 lines: 21   |                              |
|                                |                                         |                       |                                                                                                    |                              |
|                                |                                         |                       |                                                                                                    |                              |

<span id="page-59-1"></span><span id="page-59-0"></span>**Fig. 40: File displayed in an external dialog** 

## Sending and Receiving Files

It is possible to use a previously configured button in the Shop Floor Terminal to send/receive files to/from a machine or NC controller.

A button for sending/receiving a file requires the following configuration at button level:

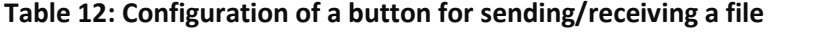

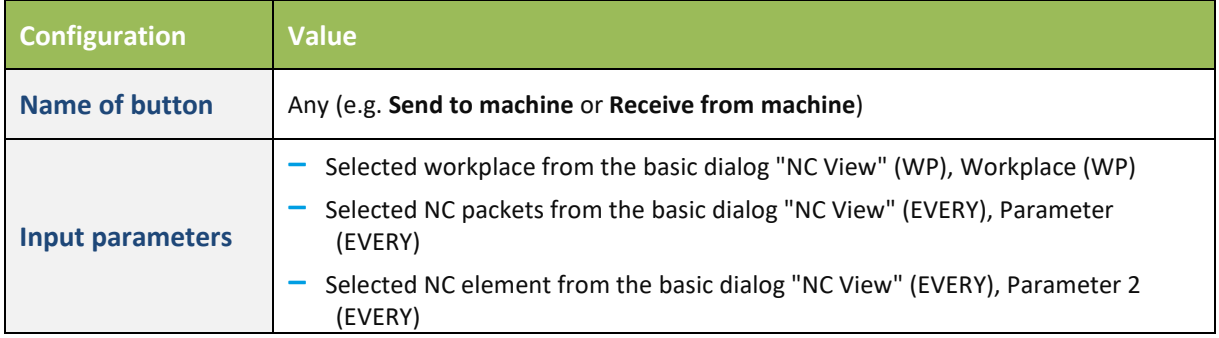

A button for sending/receiving a file requires the following configuration at step level:

**Note:** The only difference between the configurations for sending and receiving is the transfer mode:

#### **Table 13: Configuration of the "Transfer of NC elements" step**

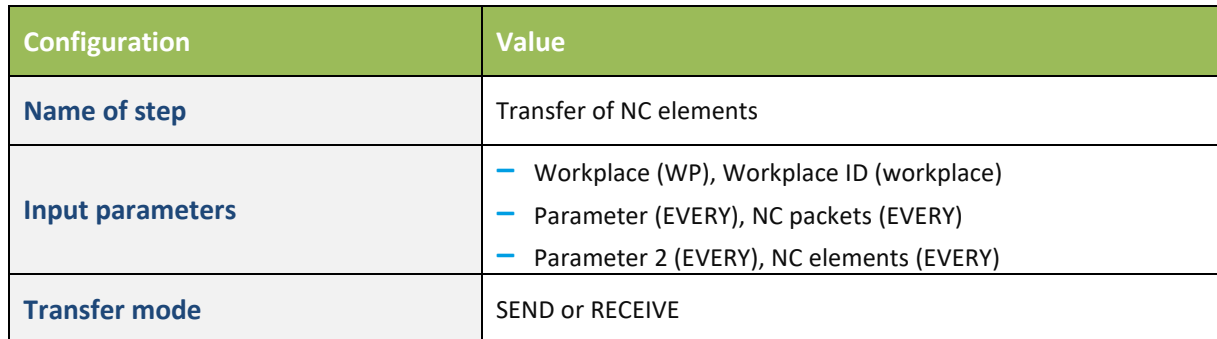

To send/receive a file:

- **1** Select the appropriate file from the table (see [Fig. 39\)](#page-57-2).
- **2** Click the button configured for sending/receiving.
	- The file is sent to the NC controller. A dialog shows the status of the send/receive process.

# <span id="page-61-0"></span>Appendix A

## <span id="page-61-1"></span>History of Changes

#### <span id="page-61-3"></span>**Table 14: List of all changes in release version 5.10**

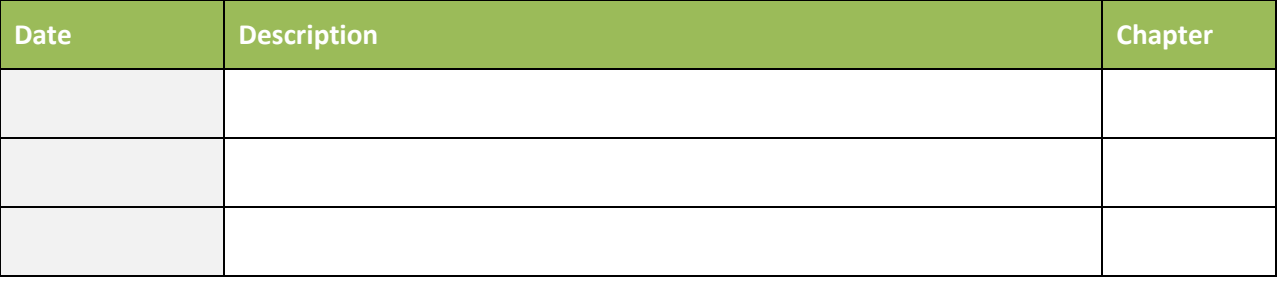

## <span id="page-61-2"></span>Plug-ins

#### **Table 15: List of plug-ins that can be used in Document Control**

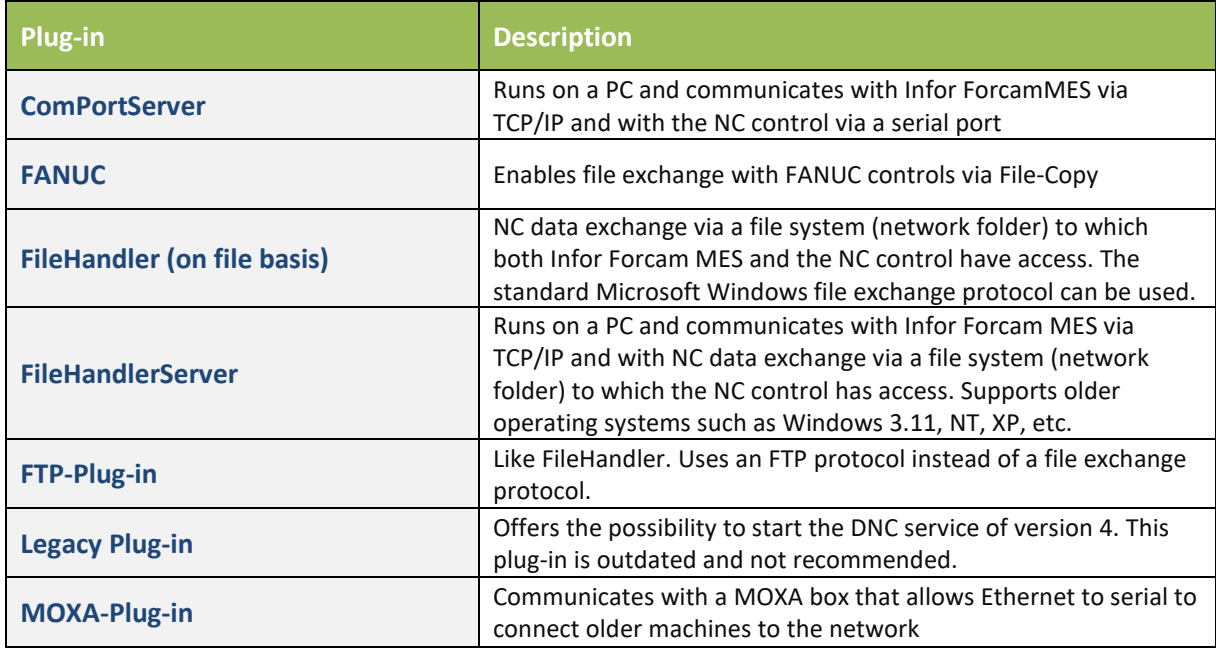

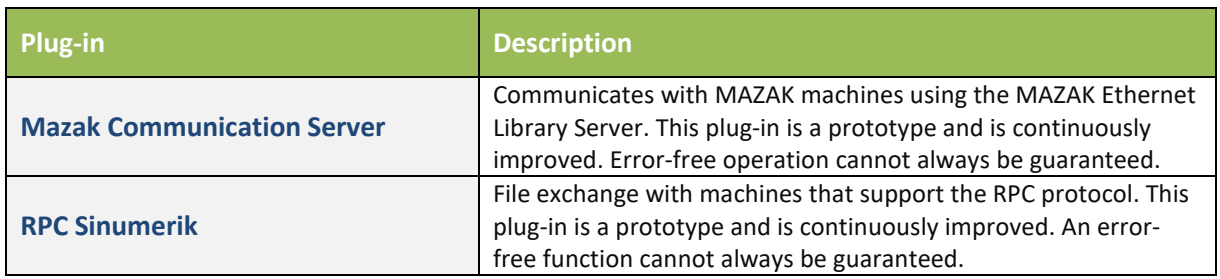

## <span id="page-62-0"></span>Abbreviations and Terms

#### **Table 16: Abbreviations used**

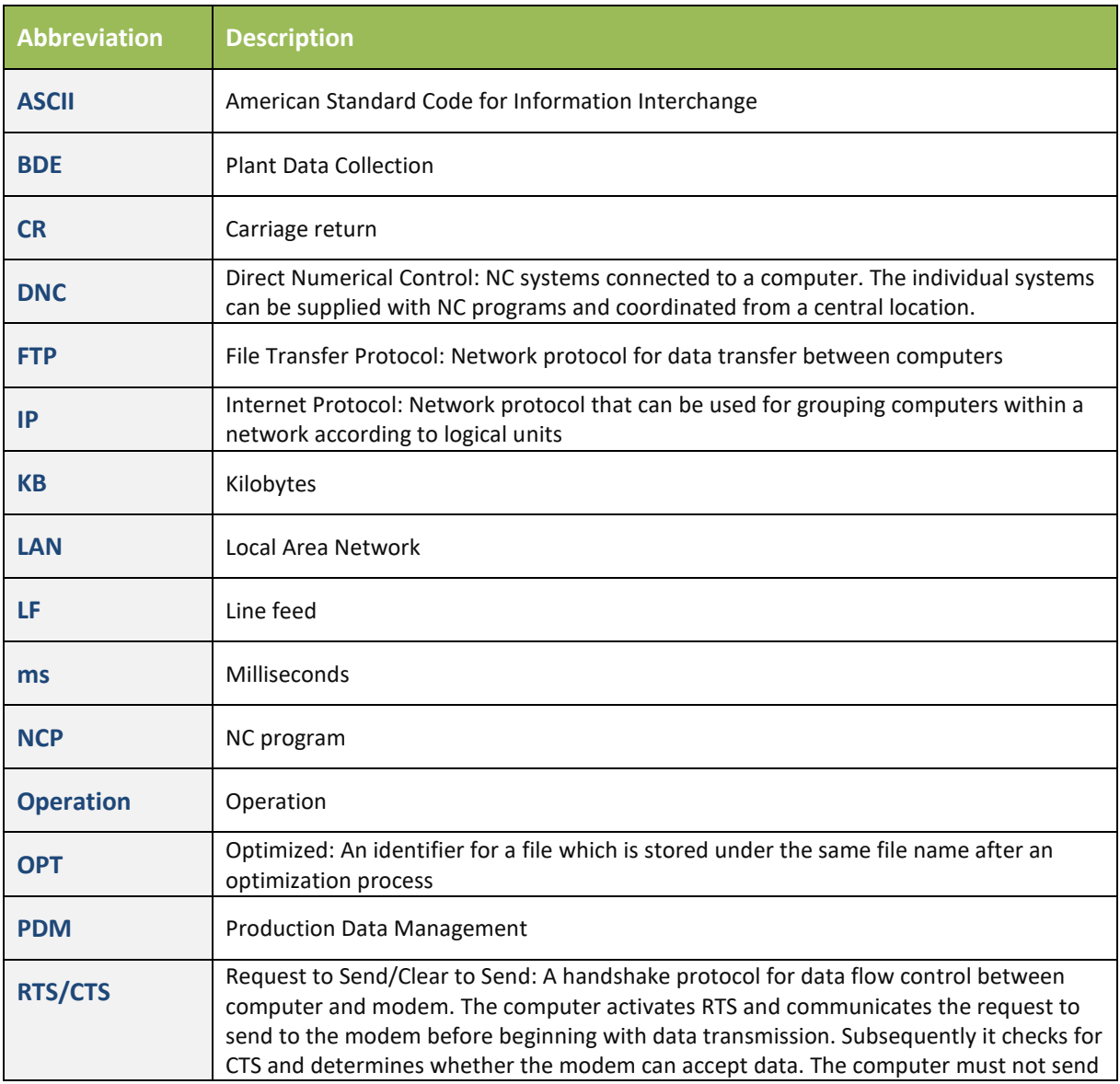

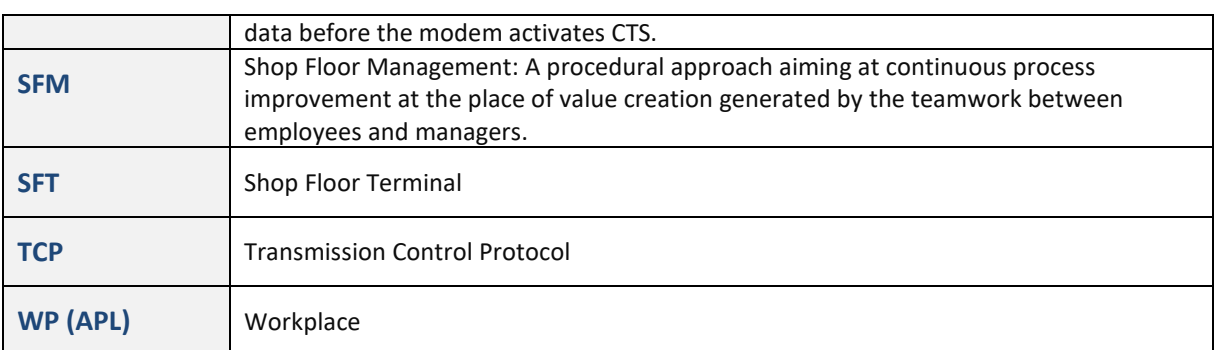

#### **Table 17: Terms used**

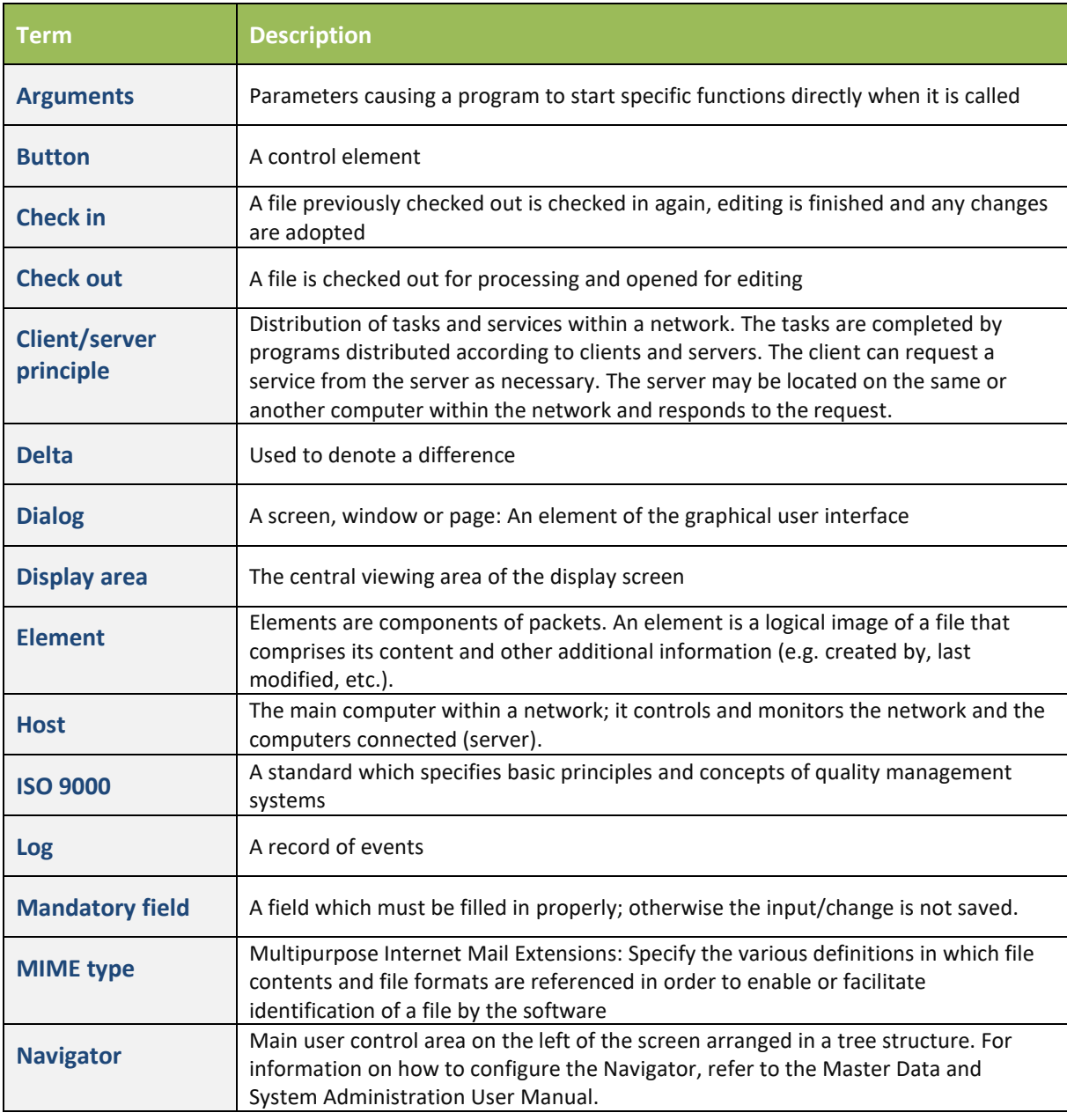

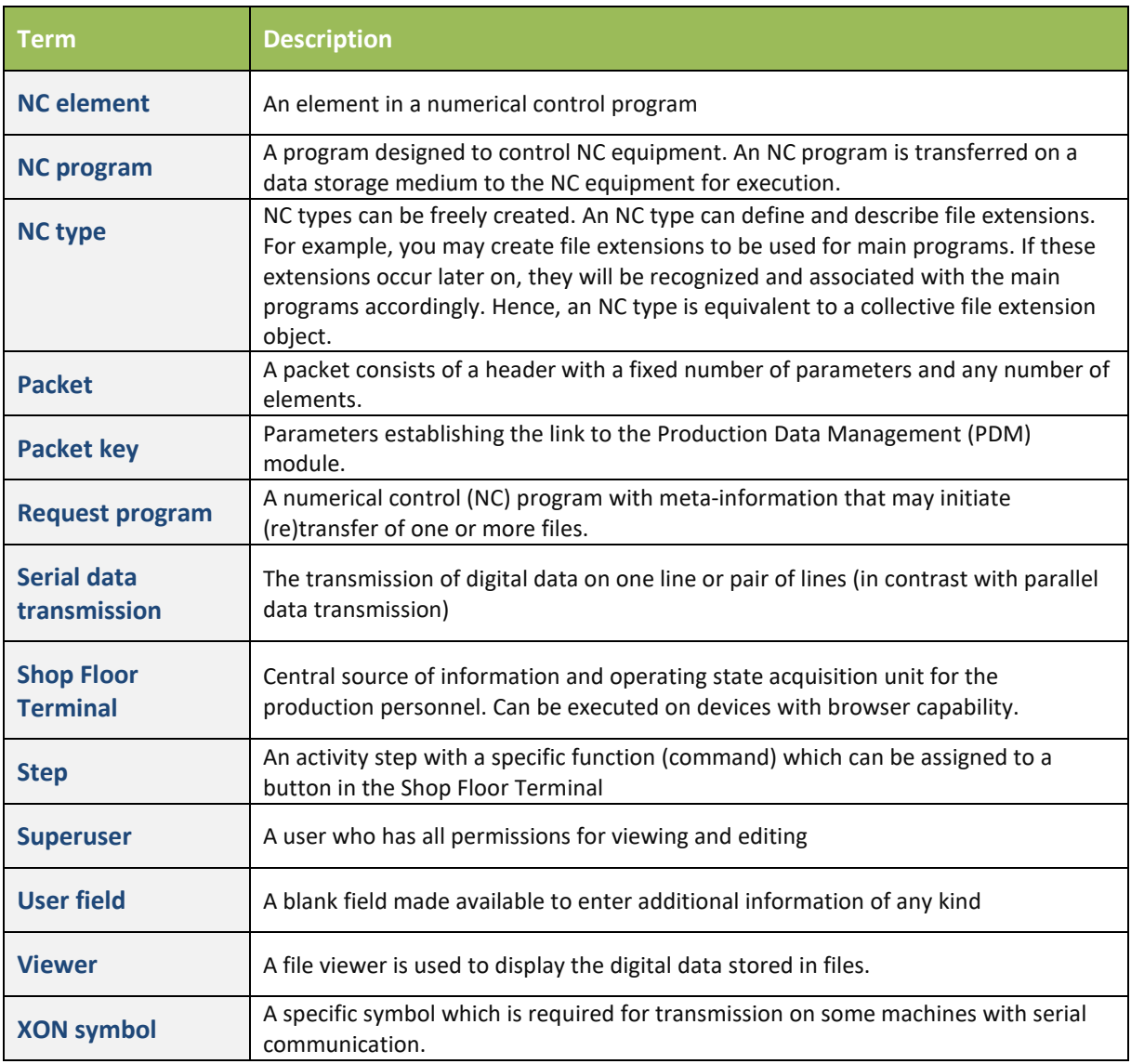

# <span id="page-64-0"></span>Conventions and Navigation

#### **Table 18: Document conventions**

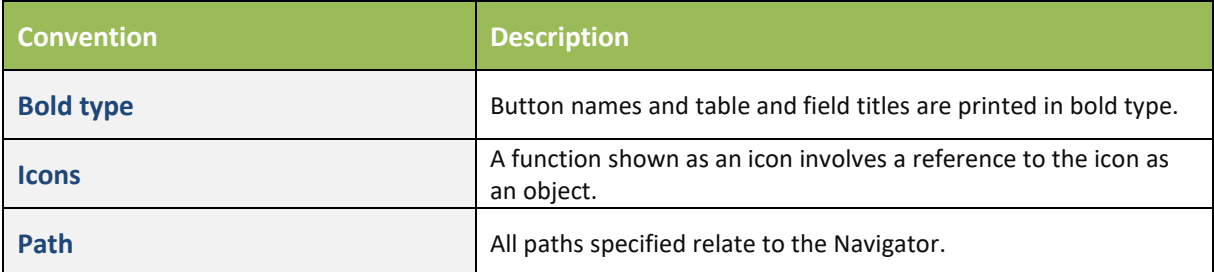

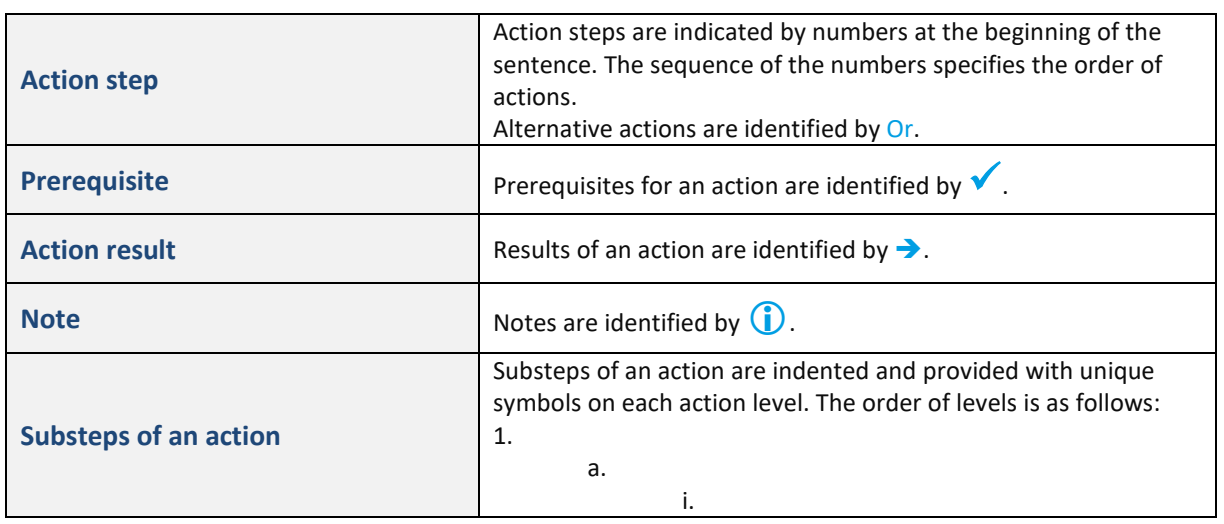

#### **Table 19: System navigation**

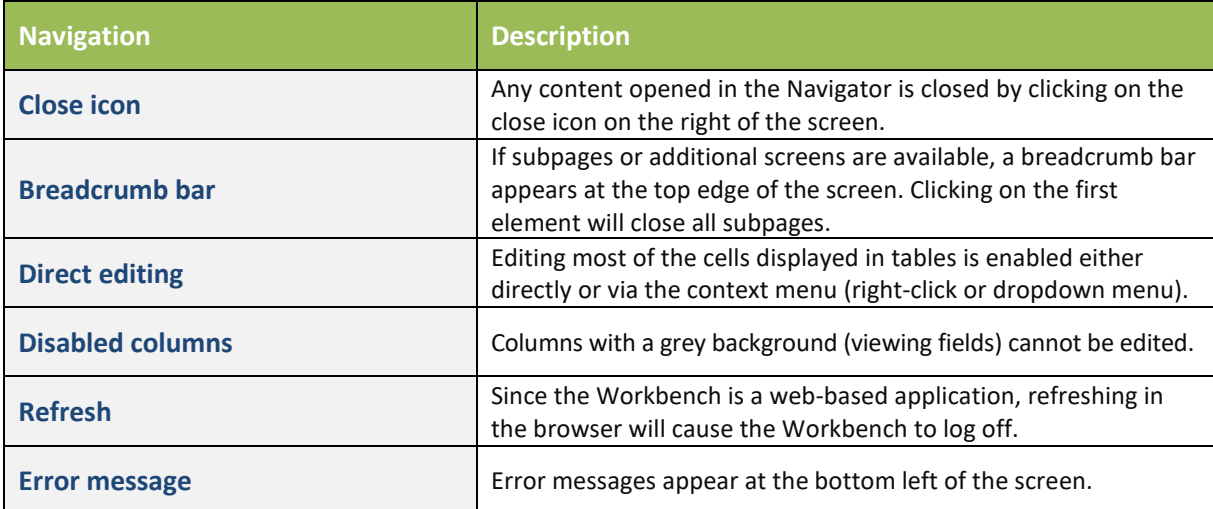

# <span id="page-66-0"></span>Table of Figures

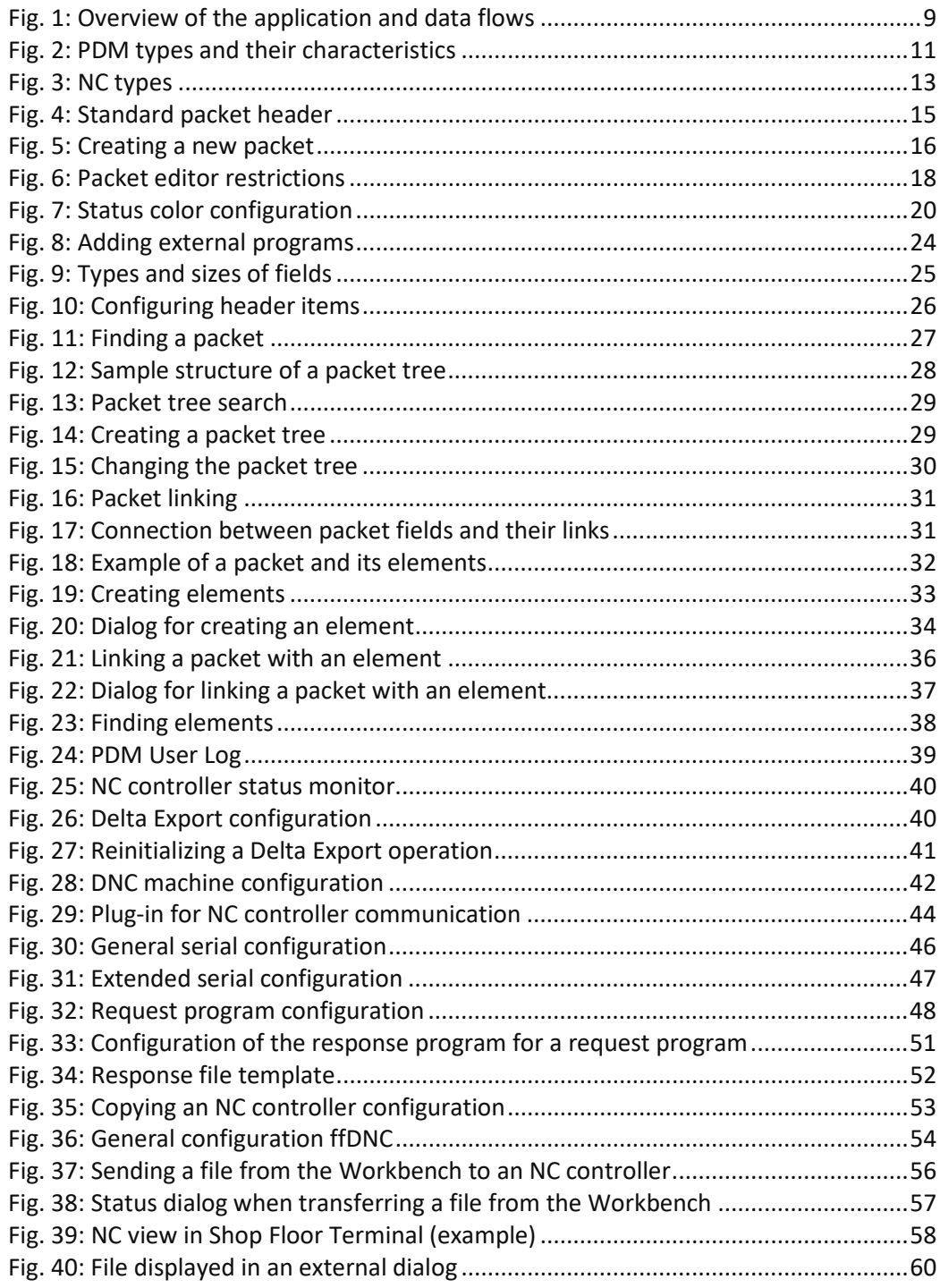